# LookinBody Web

ユーザーマニュアル

#### 本製品を安全に使用していただくために、ご使用前に必ずユーザーマニュアル(本書)をお読みください。

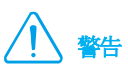

本書の内容の一部または全てを、無断でコピーしたり他の媒体(磁気、電気、写真等の如何を問わず)やシステムに転用したりすることを 禁じます。本書の校正には注意を払っておりますが、誤字・脱字がある可能性があり、予告なしに変更することがあります。㈱インボディ・ ジャパンは本書に述べられた必要条件を満たさないことによってもたらされた損害については一切の責任を負いかねます。

LookinBody Web の機能や結果項目に対する説明など、より詳細な情報は㈱インボディ・ジャパンのウェブサイト(https://www.inbody. co.jp)から閲覧したり、ダウンロードしたりすることができます。製品の外観や仕様などは性能改善のため、予告なしに変更される場合が あります。

# **InBody**

LookinBody Web に問題が生じたり、臨床に関する質問が生じたりした場合、下記の連絡先までお問い合わせください。

#### 株式会社インボディ・ジャパン

〒136-0071 東京都江東区亀戸1-28-6 タニビル Tel: 03-5875-5780 Fax: 03-5875-5781 Website: https://www.inbody.co.jp E-mail: inbody@inbody.co.jp

本書の内容の一部または全てを、無断でコピーしたり他の媒体(磁気、電気、写真等の如何を問わず)やシステムに転用したりすることを 禁じます。本書の校正には注意を払っておりますが、誤字・脱字がある可能性があり、予告なしに変更することがあります。(株)インボデ ィ・ジャパンは本書に述べられた必要条件を満たさないことによってもたらされた損害については一切の責任を負いかねます。

InBody に関する更なる機能と結果項目説明などの詳細な情報は、インボディ・ジャパンのウェブサイト(https://www.inbody.co.jp)にて 閲覧できます。なお、製品の外観、仕様などは性能改善のために予告なしに変更されることがあります。

©1996~ InBody Japan Inc. All rights reserved. IM-JPN-LBWEBM-220401

# LookinBody Web ユーザーマニュアル目次

#### Ⅰ. 管理者及びスタッフ登録

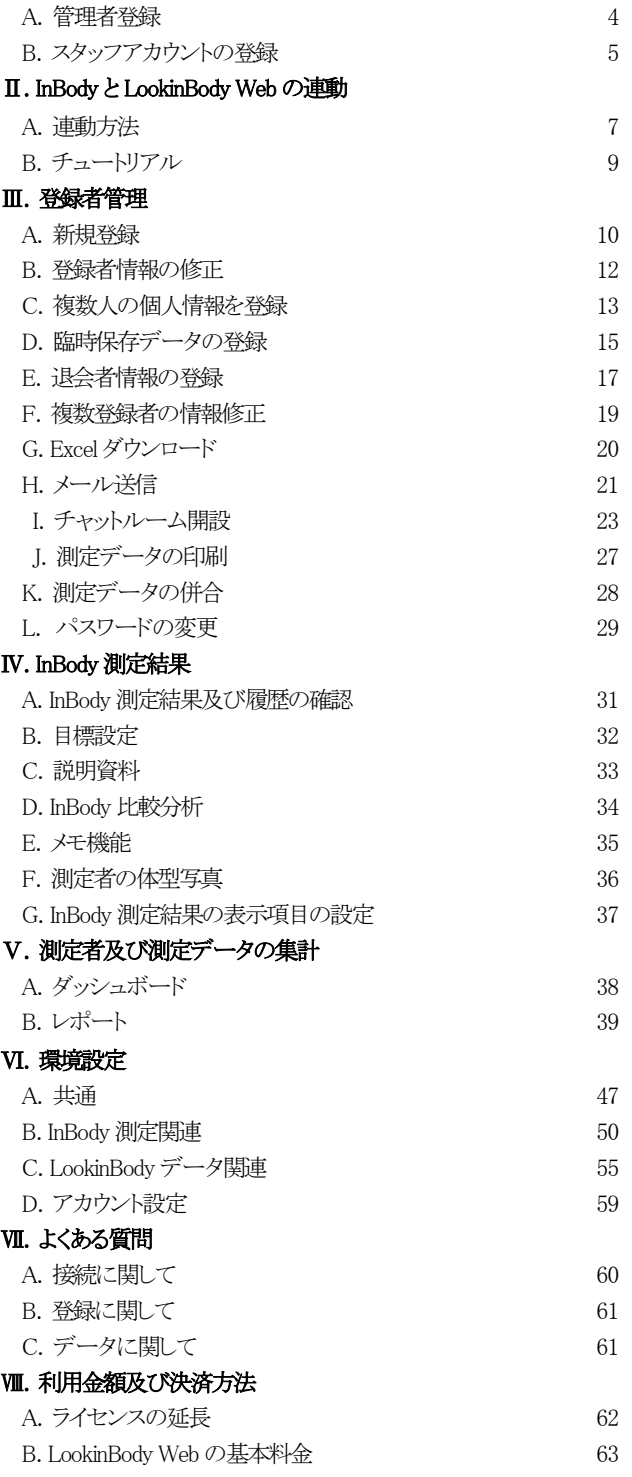

# Ⅰ. 管理者及びスタッフ登録

#### A. 管理者登録

LookinBody Web を使用するには管理者アカウントが必要です。アカウントの登録はインターネットブラウザ(Google Chrome 推奨)を 起動して、アドレスバーに https://jpn.lookinbody.com を入力して、LookinBody Web ページに接続します。管理者ログインの[新規登 録]を選択してください。

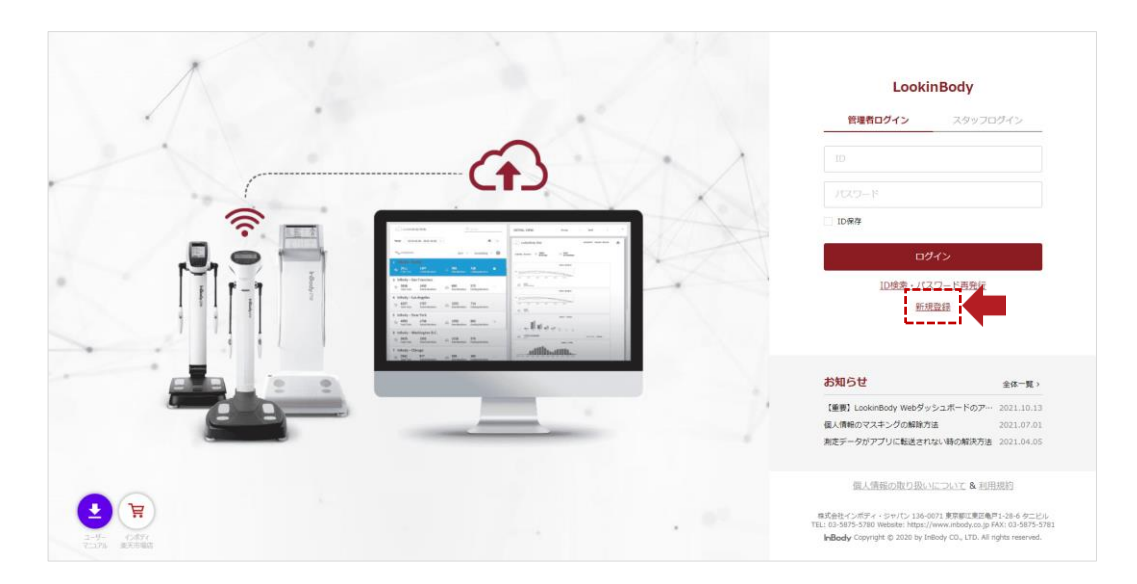

登録に必要な情報を入力し、[アカウント登録]を選択します。

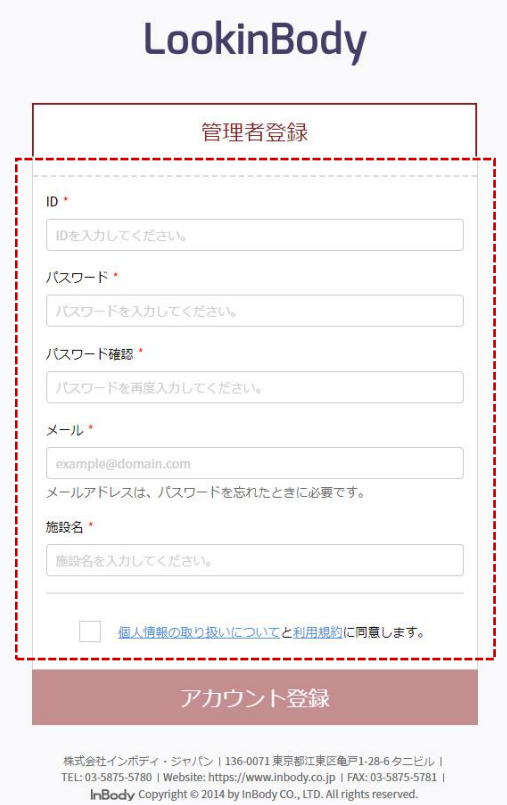

### B. スタッフアカウントの登録方法

LookinBody Web ではスタッフアカウントを追加で登録することができます。管理者アカウントでログインして、スタッフ管理より[スタッフ 登録]を選択してください。新規登録に限りはありませんが、管理者画面からログイン権限を付与できるのは 2 つのアカウントのみ(基本 契約の場合)です。

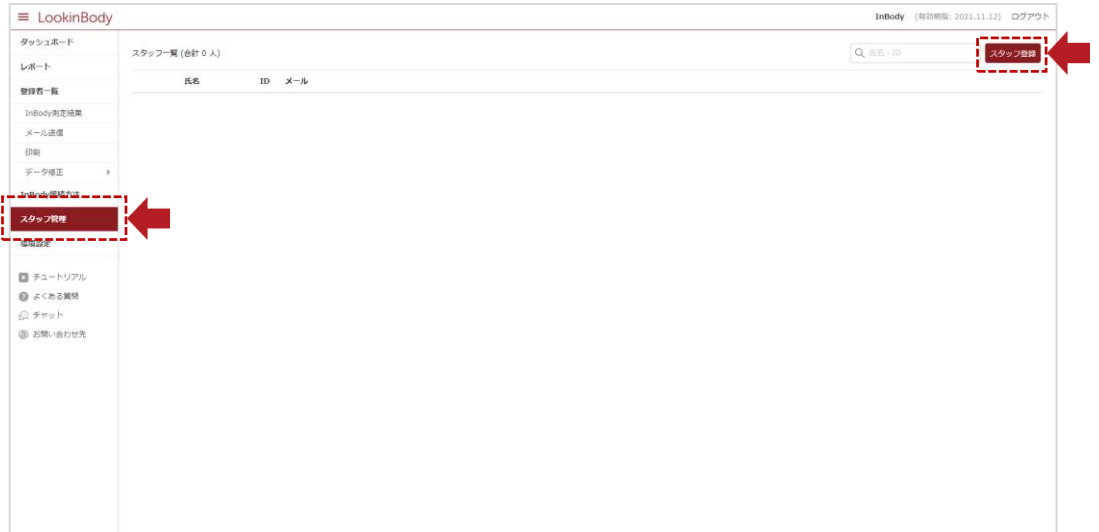

1. アカウント情報と権限を設定して[確認]を押します。

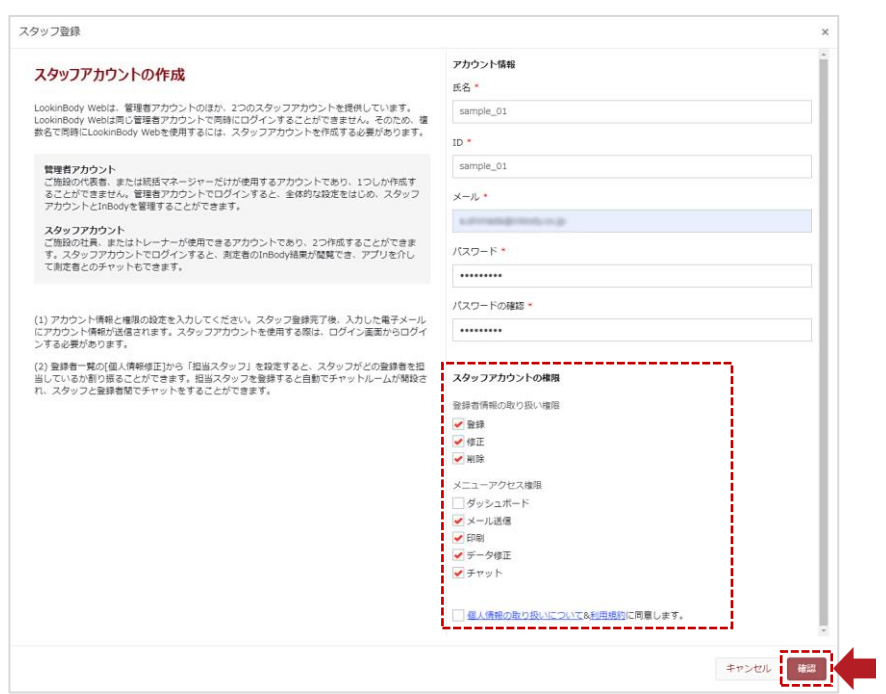

2. スタッフの登録が完了したら、入力したメールアドレスにアカウント情報が送信されます。

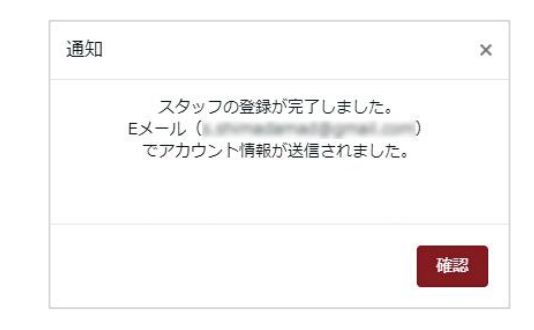

3. ピッアイコンを選択して、スタッフアカウントの権限を修正することができます。

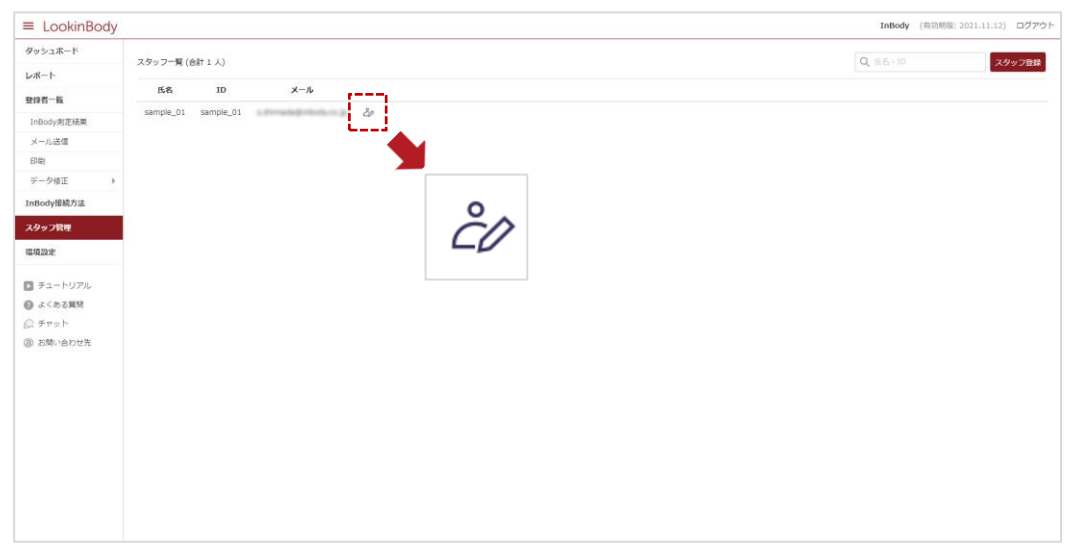

4. スタッフの登録が完了したら、ログイン画面よりスタッフアカウントでログインすることができます。

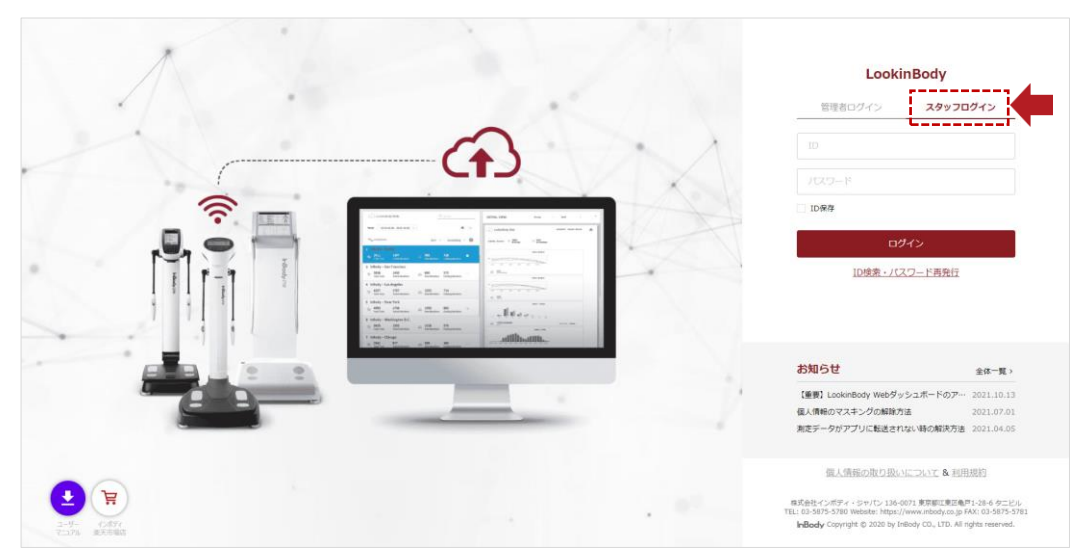

# Ⅱ. InBody と LookinBody Web の連動

#### A. 連動方法

InBody と LookinBody Web を連動するためには、InBody本体の環境設定から[04. クラウドサービス]及び[16. ネットワーク接続]の設定が 必要です。

#### インターネット接続

- 1. 初期画面から管理者メニューを選択します。
- \* 画面イメージは InBody770です。

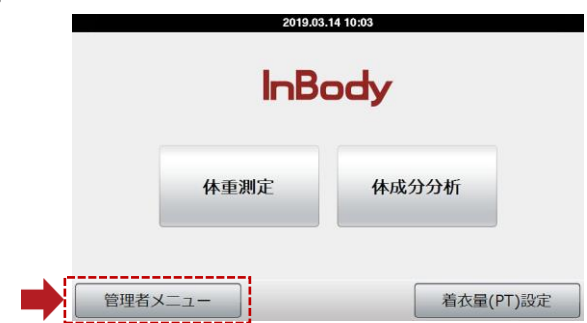

2. パスワードを入力後、[16. ネットワーク接続]を選択します。

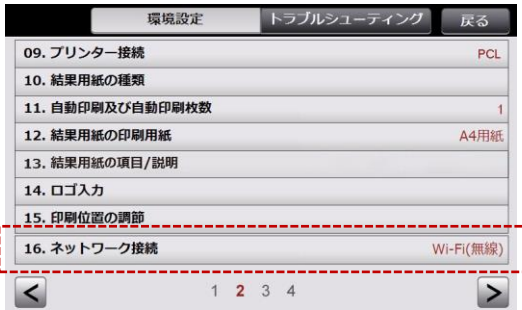

3. [○]ボタンを選択し、案内に従ってネットワーク接続を設定してください。

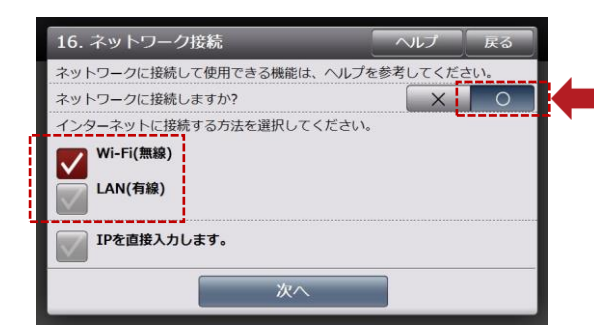

4. インターネット接続が成功すると、InBody 本体の画面上部にインターネット接続のアイコンが表示されます。 \* 有線)接続の場合、画面左上のアイコンは表示されません。

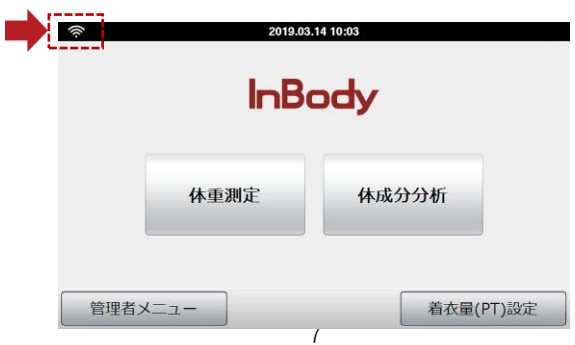

#### クラウドサービス

5. [04. クラウドサービス]を選択します。

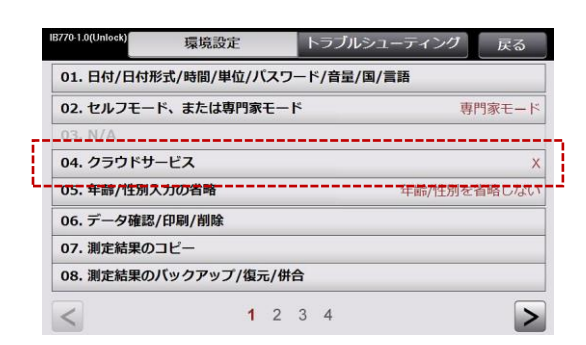

6. [○]を選択し、LookinBody Web アカウントを設定します。

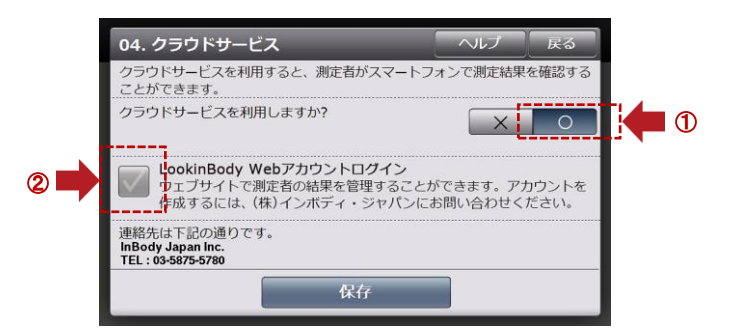

7. LookinBody Web アカウントの ID とパスワードを入力してログインを選択します。

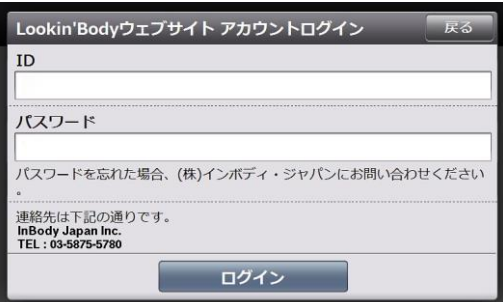

8. トップ画面の上部に雲のアイコンが表示されたら、InBody の設定は完了です。

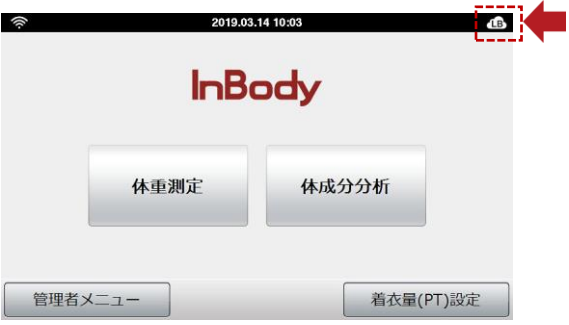

#### B. チュートリアル

LookinBody Web の操作方法が分からない、または運用の流れを確認したい場合、チュートリアルを確認してください。

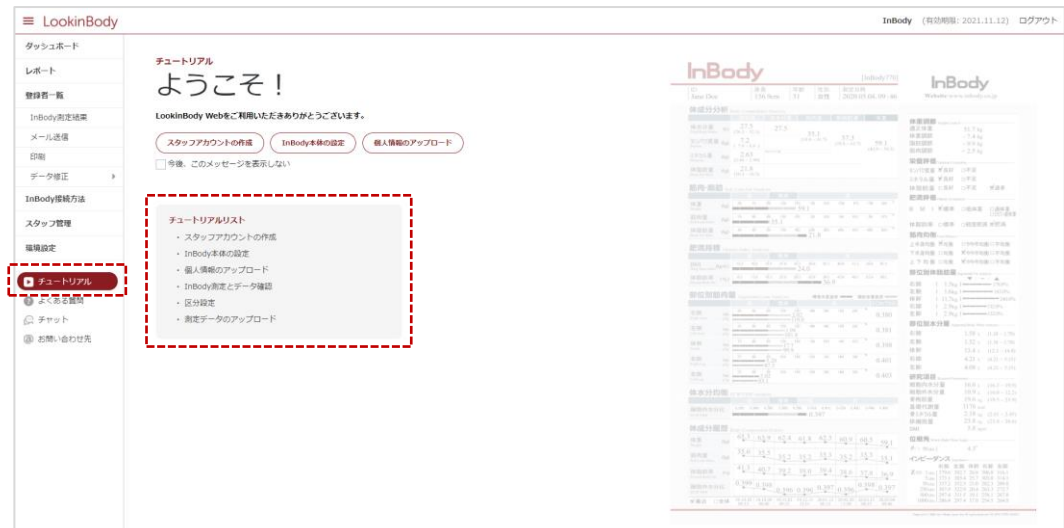

#### チュートリアルリスト

- ・スタッフアカウントの作成 ・・・・・5ページを参照
- · InBody本体の設定 ········8ページを参照
- ・個人情報のアップロード ・・・・・13ページを参照
- · InBody測定とデータ確認・・・・・31ページを参照
- · 区分設定 · · · · · · · · · · · · 11ページを参照
- · 測定データのアップロード ···· 58ページを参照

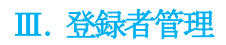

# A. 新規登録

メニューの[登録者一覧]から[新規登録]を選択して、個人情報を入力します。

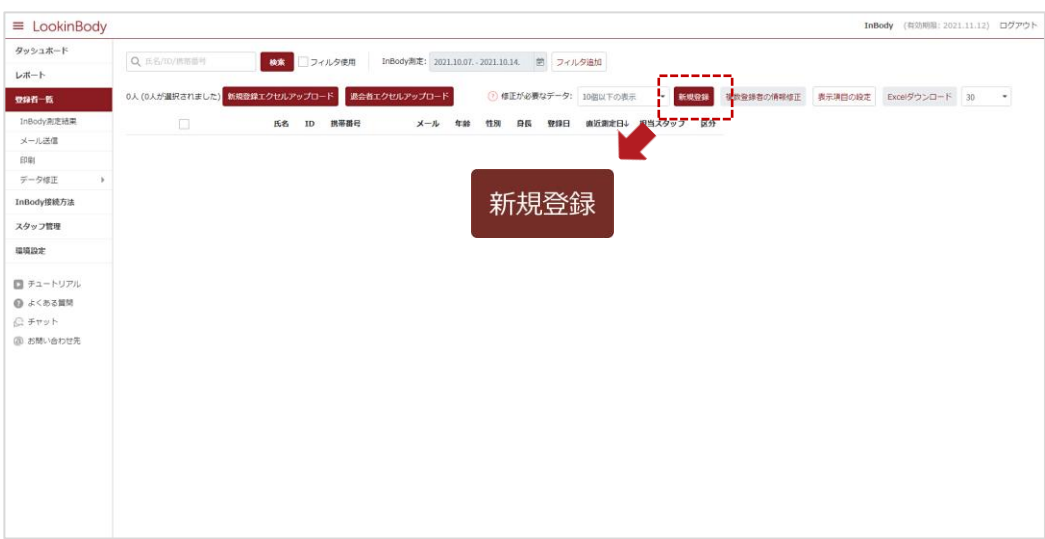

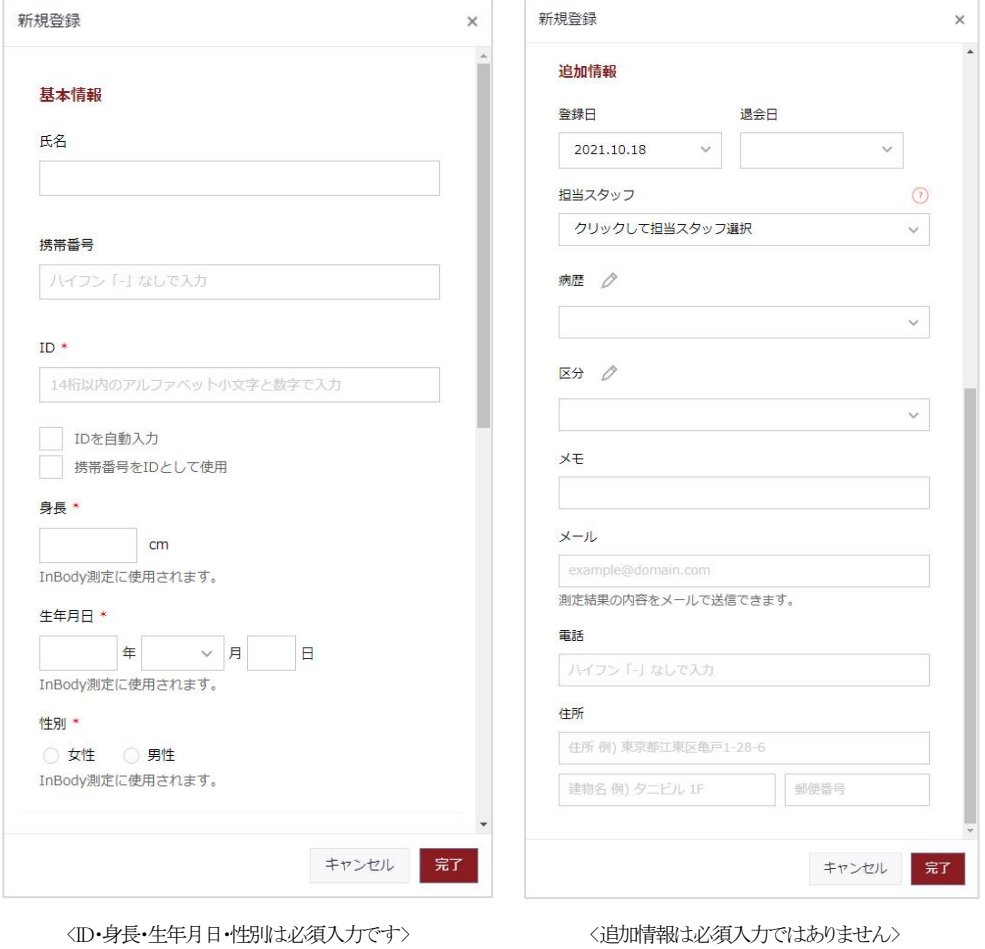

#### 担当スタッフ設定

担当スタッフを登録することで、チャットルームの開設や測定データの集計に便利です。

新規登録時(または個人情報修正)に[追加情報]→[担当スタッフ]でスタッフを選択します。 \* 担当スタッフはスタッフアカウントを登録しないとリストが表示されません。

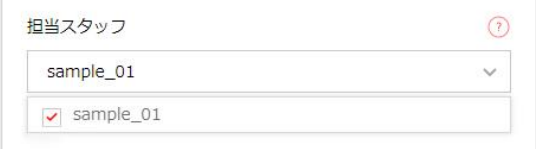

#### 病歴設定

該当する病歴を選択することで、病歴毎に測定データを管理・集計・印刷することができます。 新規登録時(または個人情報修正)に[追加情報]→[病歴]で該当する病歴を選択します。 アイコンを選択して、新しい病歴を登録することができます。

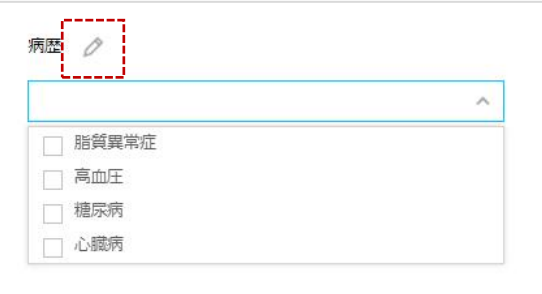

#### 区分設定

登録者を区分(グループ)分けに登録することで、区分毎に測定データを管理・集計・印刷することができます。 新規登録時(または個人情報修正)に[追加情報]→[区分]で区分を選択します。 アイコンを選択して、新しい区分を登録することができます。

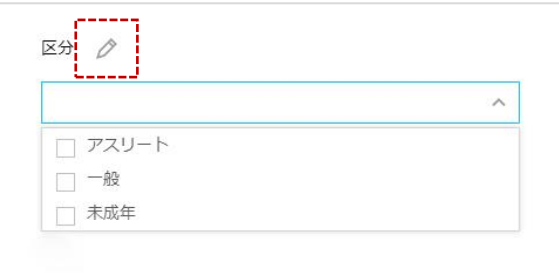

# B. 登録者情報の修正

# 登録者情報の修正

メニューの[登録者一覧]から クアイコンを選択して、個人情報を修正することができます。

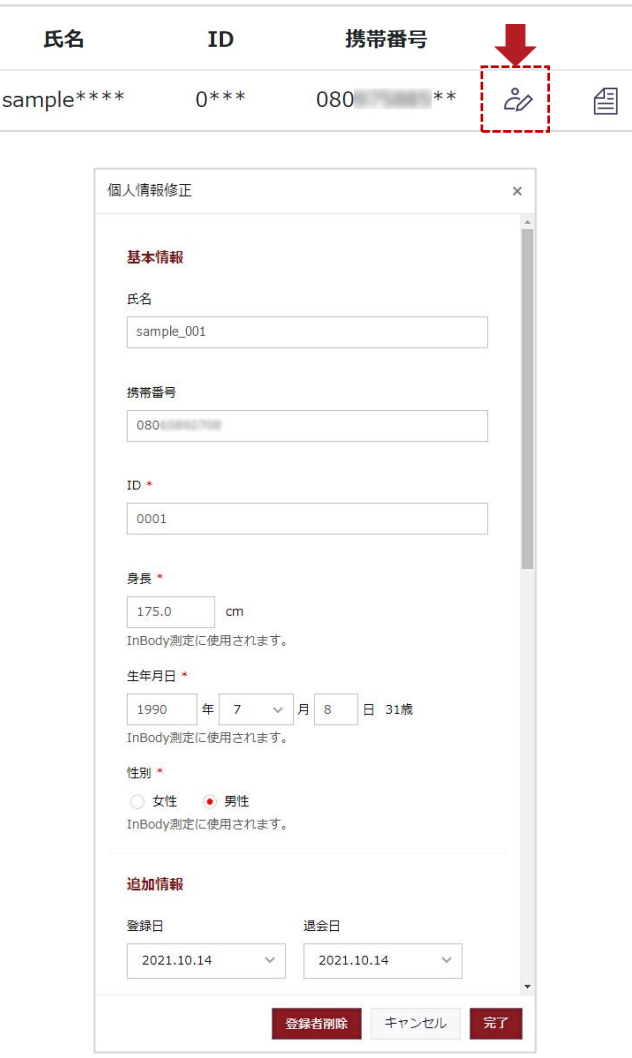

#### 登録者の削除

登録者を削除するときは、個人情報修正の下段にある[登録者削除]を選択してください。

\* 削除した個人情報(測定データ)は、復元することができませんのでご注意ください。

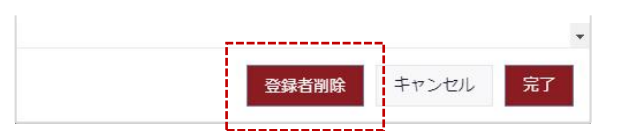

# C. 複数人の個人情報を登録

#### 新規登録エクセルアップロード

登録者一覧の[新規登録者エクセルアップロード]から登録者の情報を入力したファイルをアップロードすることで、個人情報を一括で 追加することができます。

1. 登録者一覧の[新規登録エクセルアップロード]を選択します。

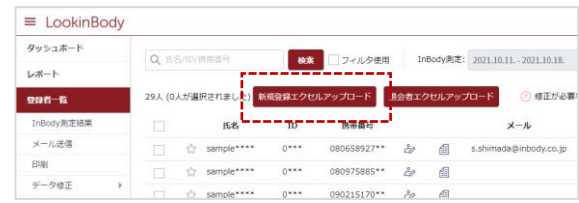

2. [ダウンロード]ボタンを押してください。

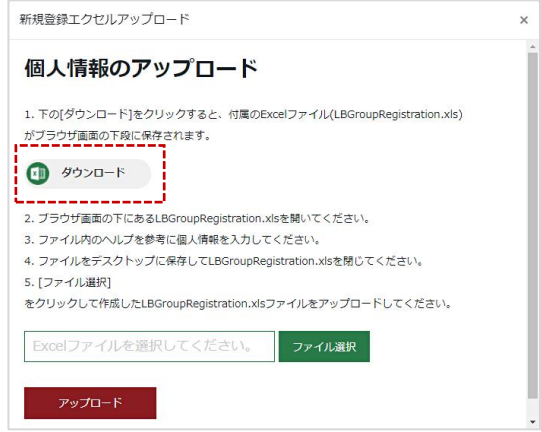

- 3. 画面の左下に Excel データが表示されるので、選択してください。
- \* [LBGroupRegistration.xls]は下記のような形式になります。
- \* Microsoft Excel 2003から2019まで対応します。それ以外のバージョンでは、[LBGroupRegistration.xls]は開けません。
- \* 個人情報を入力する際は、必ず「例」を参考にしてください。
- \* 個人情報(必須)項目は、全て入力してください。
- \* IDが重複しないように入力してください。
- \* IDは半角の英数字のみで入力してください。(1∼14文字)

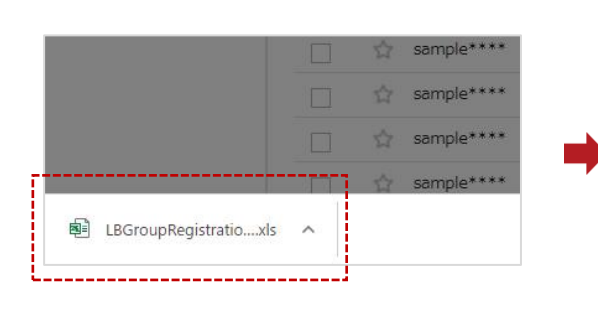

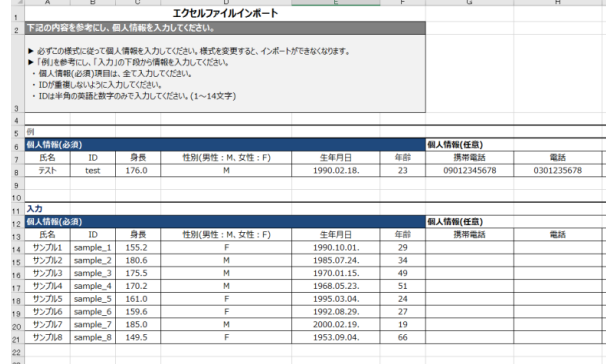

4. 作成したファイルを[ファイル選択]ボタンから選択し、[アップロード]ボタンを押して読み込むと、個人情報のアップロードが開始 されます。

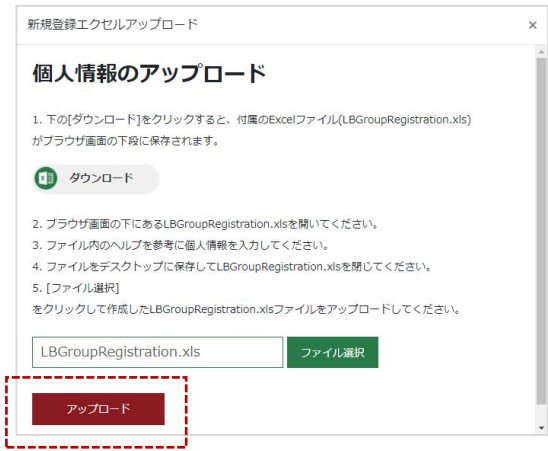

5. 個人情報のアップロードが完了したら、下図のようなポップアップアイコンが表示されます。

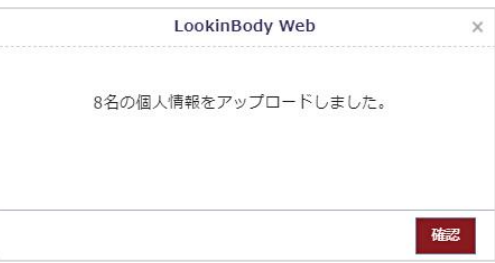

6. ファイルをアップロードしたら、[ダッシュボード]の[登録・退会者数]に反映され、[トレンド]で新規登録者数の推移を確認すること ができます。

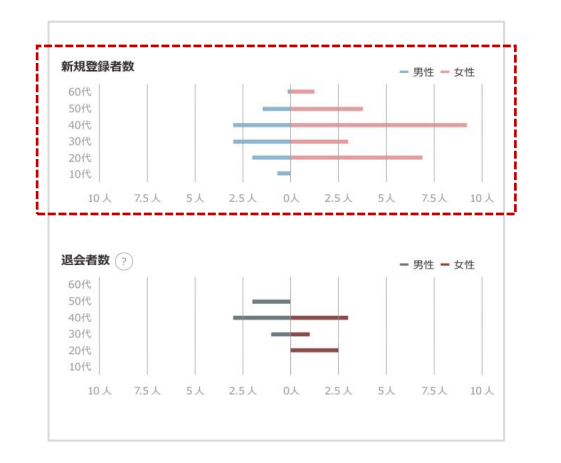

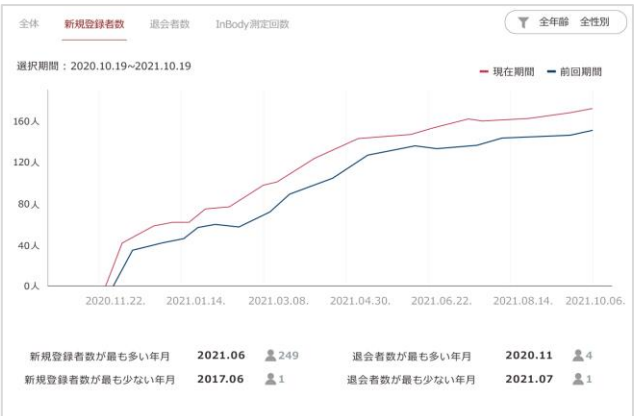

# D. 臨時保存データの登録

# ID 未入力で測定した場合

ID 未入力で測定した場合、[登録者一覧]に保存データが赤く表示されます。ID を入力することで既存ID のデータや、新規の登録者 として保存することができます。

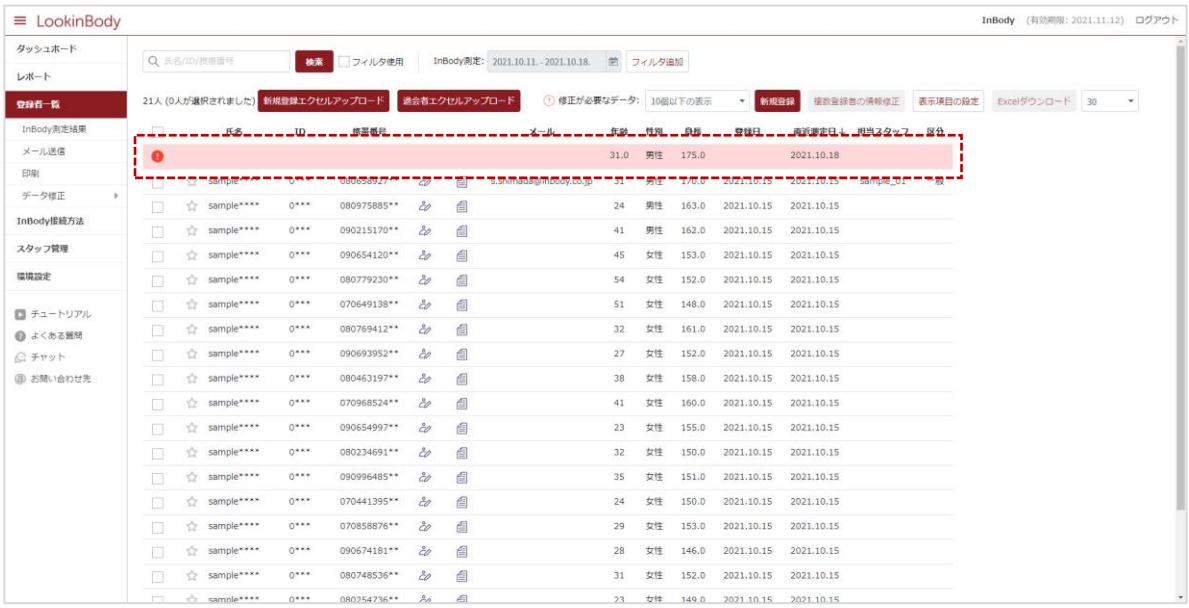

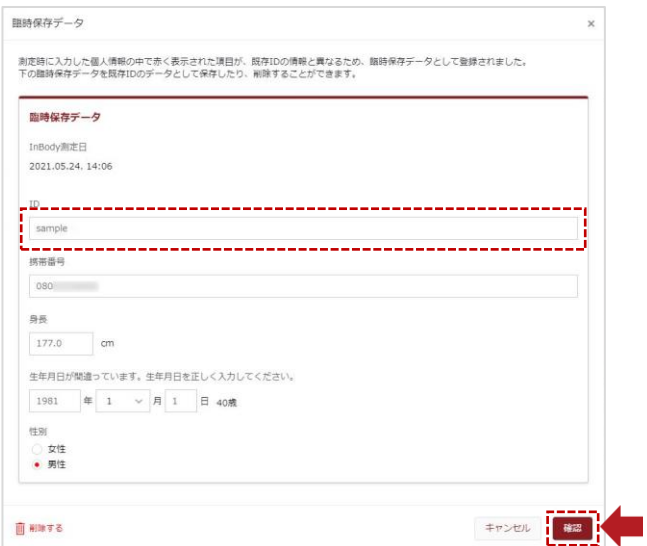

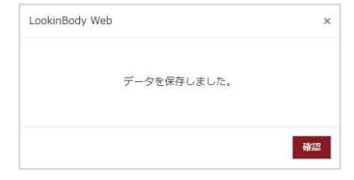

#### 既存ID と異なる情報を入力して測定した場合

測定時に入力した個人情報(身長・年齢・性別)が LookinBody に登録されている情報と異なる場合、臨時保存データとして登録されま す。個人情報を正しく入力することで既存ID のデータとして保存することができます。

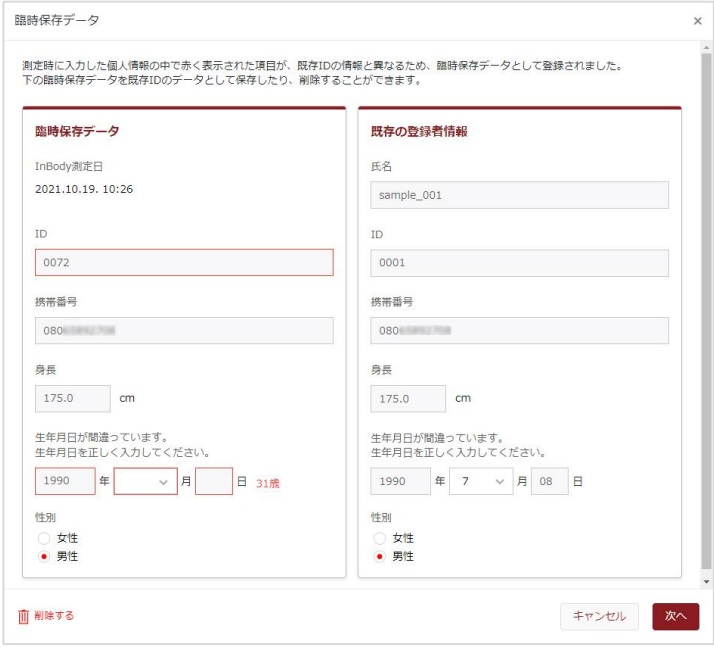

【臨時保存データとして扱われる条件】

- 1) ID を未入力で測定した場合
- 2 入力した携帯番号が別の ID で使用されている場合
- 3 性別の変更、または身長を±5cm or 年齢を±3歳以上変更した場合
- 4 入力した携帯番号の形式に異常がある場合

\* 性別や身長入力を誤って測定した場合、測定結果や評価基準が変わるため、再測定をおすすめします。

# E. 退会者情報の登録

#### 退会者エクセルアップロード

登録者一覧の[退会者エクセルアップロード]から登録者の情報を入力したファイルをアップロードすることで、ダッシュボードの[トレン ド]に一括で退会者に分類できます。 \* 削除した登録者を退会者に移行することはできません。

1. 登録者一覧の[退会者エクセルアップロード]を選択します。

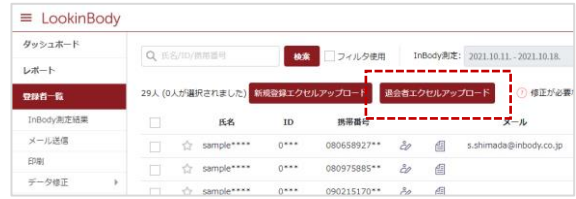

2. [登録用エクセルダウンロード]ボタンを押してください。

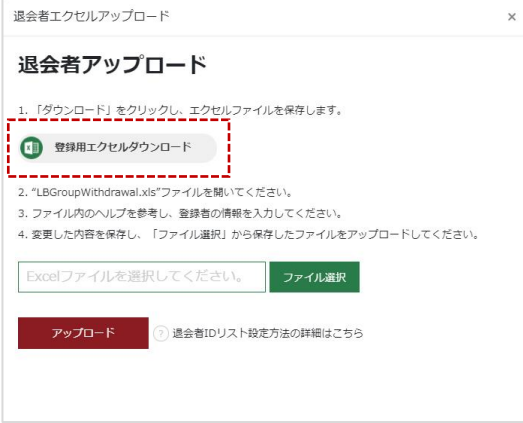

- 3. 画面の左下に Excel データが表示されるので、選択してください。
- \* [LBGroupRegistration.xls]は下記のような形式になります。
- \* Microsoft Excel 2003から2019まで対応します。それ以外のバージョンでは、[LBGroupRegistration.xls]は開けません。
- \* 個人情報を入力する際は、必ず「例」を参考にしてください。
- \* 個人情報(必須)項目は、全て入力してください。
- \* IDが重複しないように入力してください。
- \* IDは半角の英数字のみで入力してください。(1∼14文字)

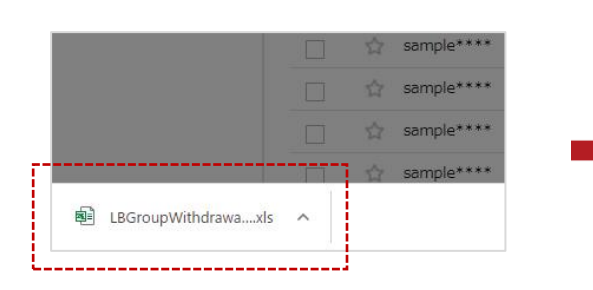

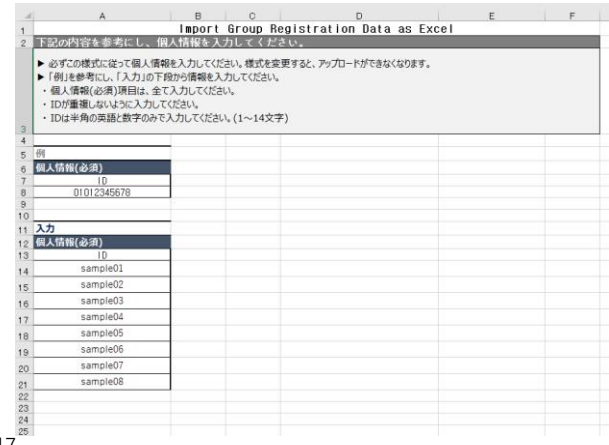

4. 作成したファイルを[アップロード]ボタンを押して読み込むと、個人情報のアップロードが開始されます。

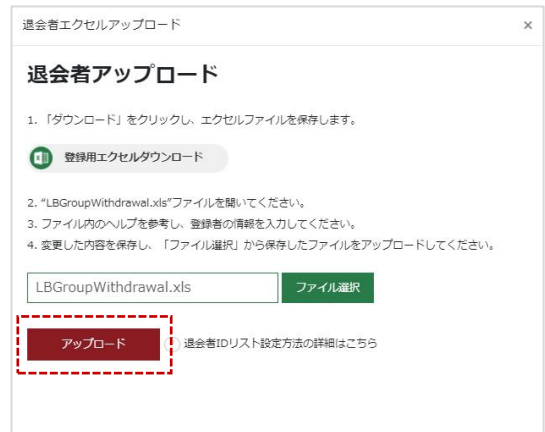

5. 個人情報のアップロードが完了したら、下図のようなポップアップアイコンが表示されます。

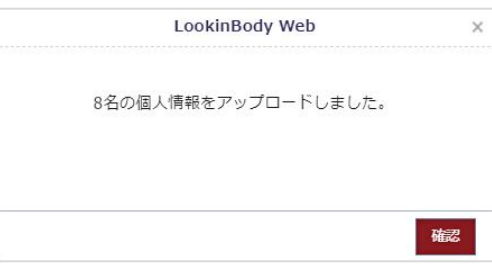

6. ファイルをアップロードしたら、[ダッシュボード]の[登録・退会者数]に反映され、[トレンド]で退会者数の推移を確認することが できます。

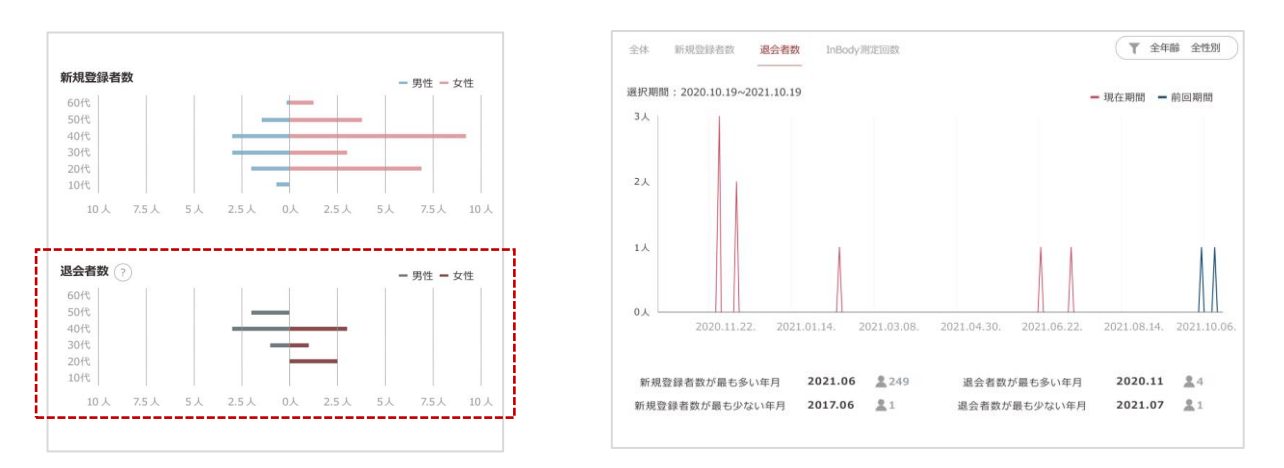

# F. 複数登録者の情報修正

LookinBody Web で管理している登録者の個人情報を Excel ファイルでダウンロードすることができます。

1. 登録者一覧の[Excel ダウンロード]を選択します。

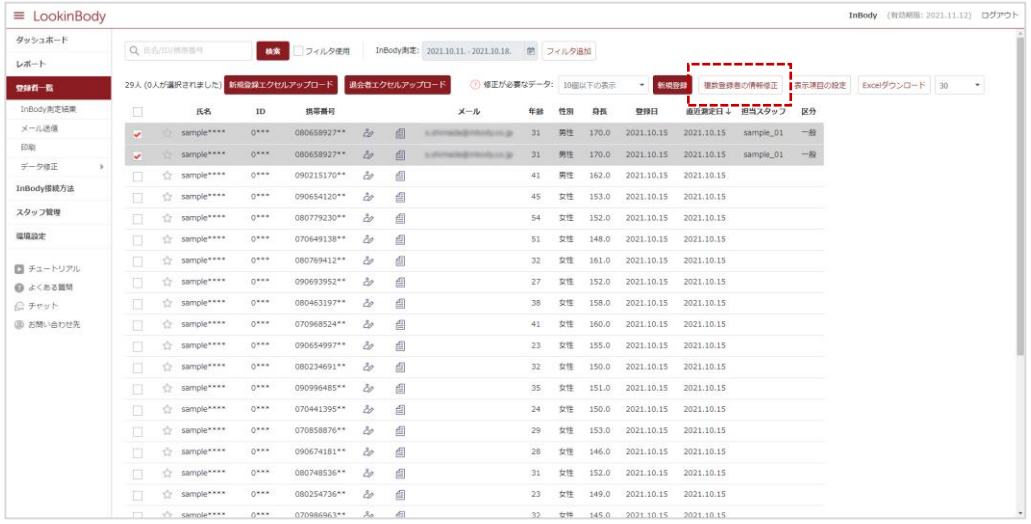

2. 担当スタッフ・病歴・区分・退会日を一括で設定することができます。

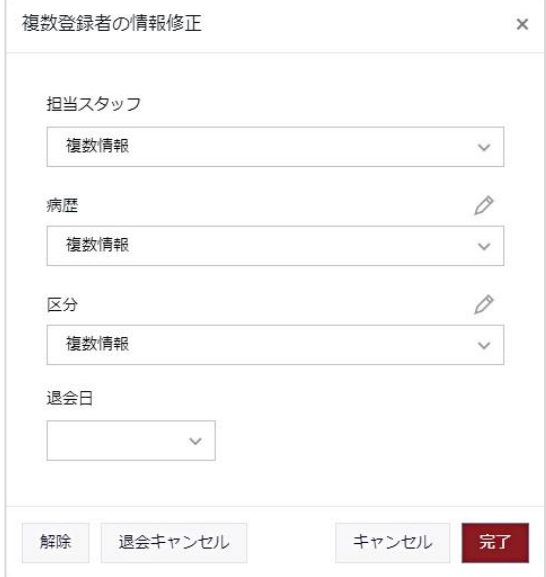

# G. Excel ダウンロード

LookinBody Web で管理している登録者の個人情報を Excel ファイルでダウンロードすることができます。 \* 管理者アカウントのみ使用できます。

1. 登録者一覧の[Excel ダウンロード]を選択します。

| $\equiv$ LookinBody |        |              |                        |           |                                 |                        |    |                                        |                 |    |       |                                  |            |                |         | InBody (有効期限: 2021.11.12) ログアウト |
|---------------------|--------|--------------|------------------------|-----------|---------------------------------|------------------------|----|----------------------------------------|-----------------|----|-------|----------------------------------|------------|----------------|---------|---------------------------------|
| ダッシュホード             |        | Q 且名/II/抓得器号 |                        | <b>模索</b> | フィルタ使用                          |                        |    | InBody测定: 2021.10.11. - 2021.10.18.    | 前 フィルタ追加        |    |       |                                  |            |                |         |                                 |
| レポート                |        |              |                        |           |                                 |                        |    |                                        |                 |    |       |                                  |            |                |         |                                 |
| 空绿石一覧               |        |              |                        |           | 29人 (0人が選択されました) 新規登録エクセルアップロード |                        |    | 1 修正が必要なデータ: 10個以下の表示<br>過会者エクセルアップロード |                 |    |       | 新規登録<br>$\overline{\phantom{a}}$ |            | 複数登録者の情報信正     | 表示項目の設定 | Excelダウンロード<br><b>BO</b>        |
| InBody測定結果          | 洞      |              | 氏名                     | $\rm ID$  | 携帯番号                            |                        |    | メール                                    | 年齢              | 性別 | 身長    | 登録日                              |            | 直近親定日 4 担当スタッフ | 区分      |                                 |
| メール送信               |        | $\sim$       | sample****             | $0***$    | 080658927**                     | $\tilde{\sigma}$       | 酉  | Litterschaftsfehrleitere ge-           | 31              | 男性 | 170.0 | 2021.10.15                       | 2021.10.15 | sample 01      | 一般      |                                 |
| EDRI                | ▣      | o.           | sample ****            | $0***$    | 080975885**                     | ò                      | 面  |                                        | 24.             | 男性 | 163.0 | 2021.10.15                       | 2021.10.15 |                |         |                                 |
| データ修正               | $\Box$ |              | fir sample****         | $0***$    | 090215170**                     | $\overset{2}{\circ}$   | 面  |                                        | 41              | 男性 | 162.0 | 2021.10.15                       | 2021.10.15 |                |         |                                 |
| InBody接続方法          | o      | 43           | sample****             | $0***$    | 090654120**                     | ò                      | 曲  |                                        | 45              | 女性 | 153.0 | 2021.10.15                       | 2021.10.15 |                |         |                                 |
| スタッフ管理              |        |              | the sample ****        | $0***$    | 080779230**                     | ò                      | 酉  |                                        | 54              | 女性 | 152.0 | 2021.10.15                       | 2021.10.15 |                |         |                                 |
| 環境設定                | ۰      | ŵ.           | sample ****            | $0***$    | 070649138**                     | ò                      | 酉  |                                        | 51              | 女性 | 148.0 | 2021.10.15                       | 2021.10.15 |                |         |                                 |
| ■チュートリアル            | П      |              | sample ****            | $0***$    | 080769412**                     | 30                     | 面  |                                        | 32 <sub>2</sub> | 女性 | 161.0 | 2021.10.15                       | 2021.10.15 |                |         |                                 |
| ◎ よくある無関            | ٠      | ÷            | sample****             | $0***$    | 090693952**                     | ò                      | 曲  |                                        | 27              | 女性 | 152.0 | 2021.10.15                       | 2021.10.15 |                |         |                                 |
| □チャット               | u      | ū.           | sample ****            | $0***$    | 080463197**                     | õ0                     | 画  |                                        | 38              | 女性 | 158.0 | 2021.10.15                       | 2021.10.15 |                |         |                                 |
| 国 お問い合わせ先           | ū      | Ò.           | sample ****            | $0***$    | 070968524**                     | $\hat{c}$              | 酉  |                                        | 41              | 女性 | 160.0 | 2021.10.15                       | 2021.10.15 |                |         |                                 |
|                     | л      | ŵ.           | sample ****            | $0***$    | 090654997**                     | 30                     | 画  |                                        | 23              | 女性 | 155.0 | 2021.10.15                       | 2021.10.15 |                |         |                                 |
|                     | п      | ÷            | sample****             | $0***$    | 080234691 **                    | 30                     | 面  |                                        | 32              | 女性 | 150.0 | 2021.10.15                       | 2021.10.15 |                |         |                                 |
|                     | ▣      | ÷            | sample <sup>xxxx</sup> | $0***$    | 090996485**                     | $\delta$               | 面  |                                        | 35              | 女性 | 151.0 | 2021.10.15                       | 2021.10.15 |                |         |                                 |
|                     | 18     | ŵ.           | samplexxxx             | OWNE      | 070441395**                     | 80                     | 自  |                                        | 24              | 女性 | 150.0 | 2021.10.15                       | 2021.10.15 |                |         |                                 |
|                     | m      | o.           | sample <sup>xxxx</sup> | $0***$    | 070858876**                     | 30                     | 画  |                                        | 29              | 女性 | 153.0 | 2021.10.15                       | 2021.10.15 |                |         |                                 |
|                     |        | ÷            | sample****             | $0***$    | 090674181**                     | 30                     | 面  |                                        | 28              | 女性 | 146.0 | 2021.10.15                       | 2021.10.15 |                |         |                                 |
|                     | 囗      | ÷            | samplexxxx             | $0***$    | 080748536 **                    | 30                     | 面  |                                        | 31              | 女性 | 152.0 | 2021.10.15                       | 2021.10.15 |                |         |                                 |
|                     | m      | o.           | sample <sup>xxxx</sup> | $0***$    | 080254736**                     | 30                     | 面  |                                        | 23              | 女性 | 149.0 | 2021.10.15                       | 2021.10.15 |                |         |                                 |
|                     |        |              | <b>Completes</b>       | $0***$    | 070986963**                     | $\mathcal{Z}_{\Omega}$ | d3 |                                        | 32              | 女体 |       | 145.0 2021 10:15                 | 2021.18.15 |                |         |                                 |

2. ログイン時と同じパスワードを入力して[確認]を選択します。

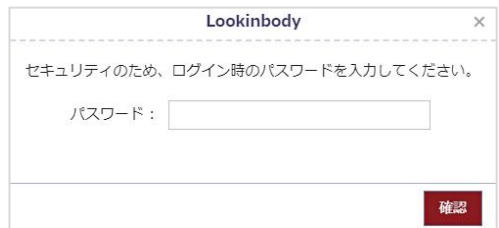

- 3. 期間を設定し、ダウンロードするデータを選択して[確認]を押します。[データ項目]から Excel ファイルに変換する項目を 選択することができます。
- \* データの種類: [InBody測定結果]と[登録者情報]からExcelをダウンロードします。

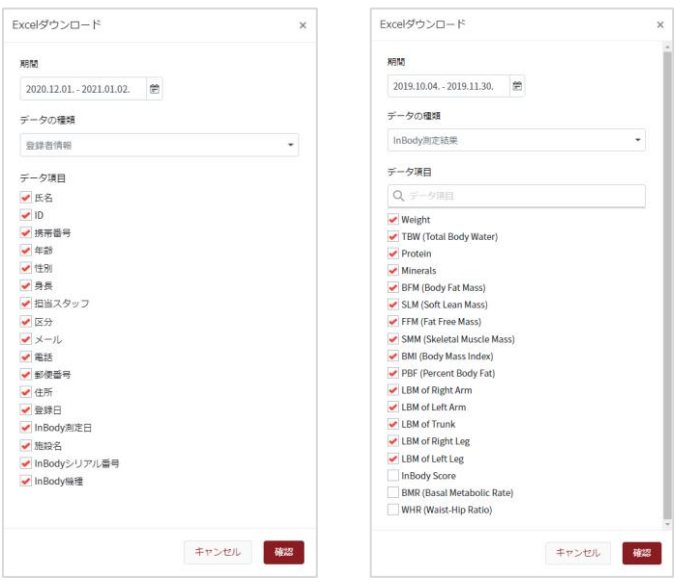

# H. メール送信

LookinBody Web で管理している登録者に、チャットやメールなどでメッセージを送信することができます。

#### 登録者選択

メニューの[登録者一覧]からメッセージを送る登録者を選択します。1名または複数名選択することができます。

\* [メール送信]を行う場合、メールアドレスの登録が必要です。

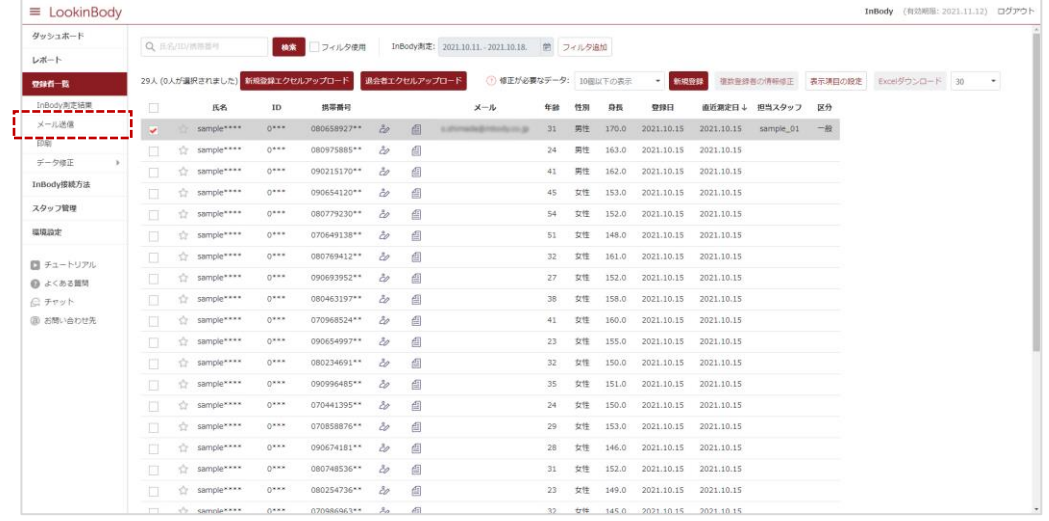

#### メール送信

メニューの[メール送信]を選択して、指定のメールアドレスに画像または結果用紙を添付して送信することができます。

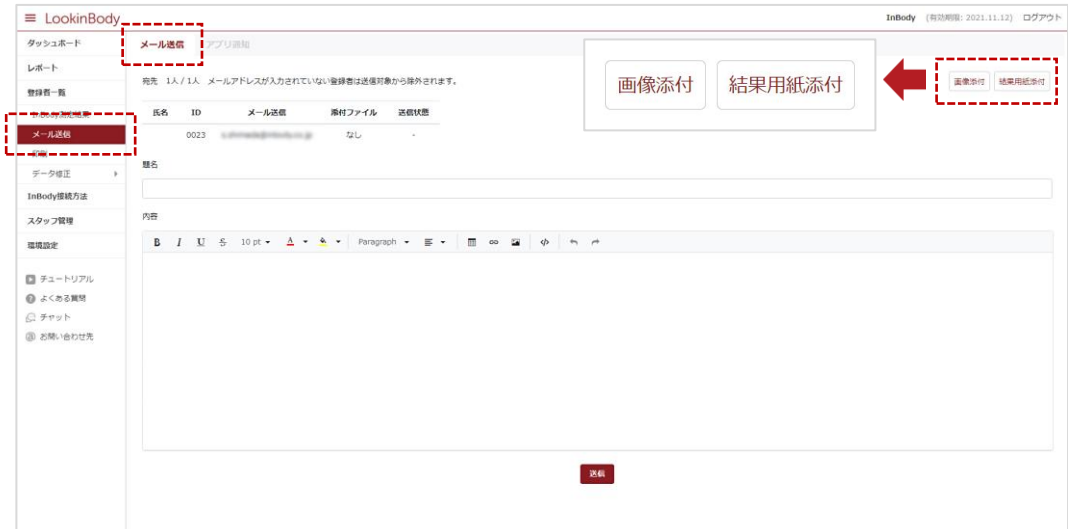

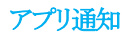

メニューの[メール送信]→[アプリ通知]を選択して、メッセージを送ると登録者がアプリを起動していなくてもスマートフォンに表示する ことができます。

\* InBody アプリをインストールしていない登録者には送信することができません。

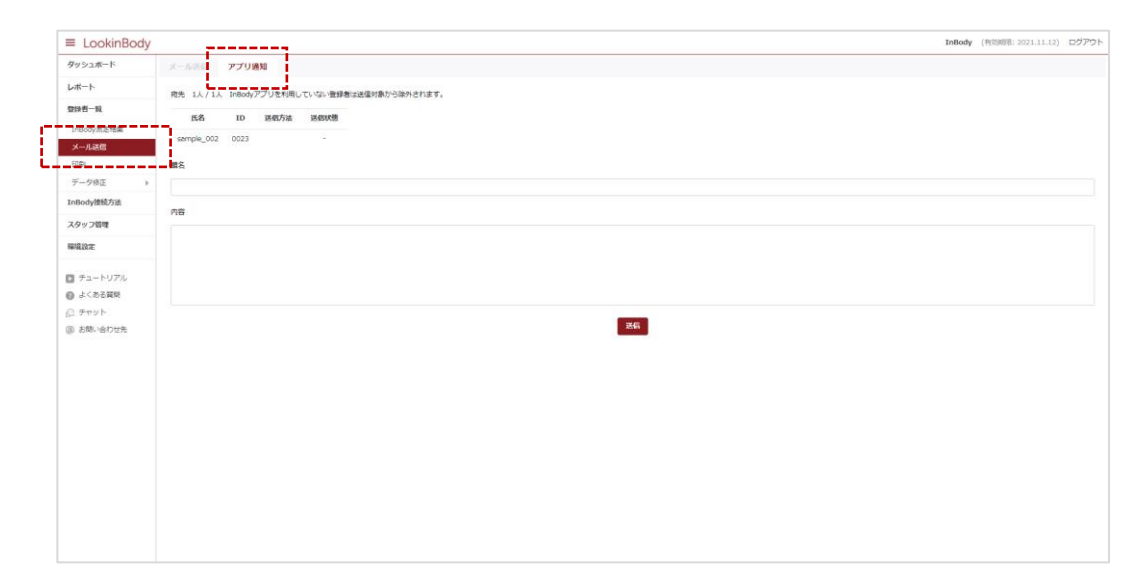

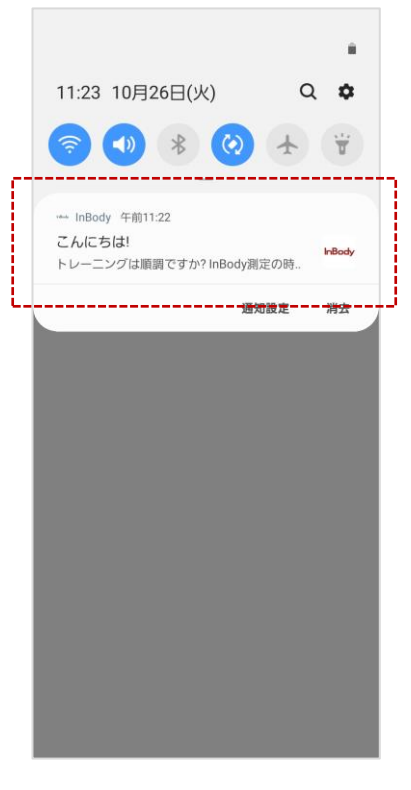

<スマートフォン画面>

#### I. チャットルーム開設

InBody アプリをインストールした登録者に画像または結果用紙や、メッセージを送ることができます。

- \* チャットを行う場合、携帯番号の登録が必要です。
- \* 測定者は InBody アプリをダウンロードして、個人情報を登録する必要があります。
- \* LookinBody Webに登録している携帯番号と InBody アプリに登録している携帯番号が一致していないとチャットルームを開設することはできません。

#### スタッフからチャットルームを開設する場合

1. ログイン画面よりスタッフアカウントでログインします。

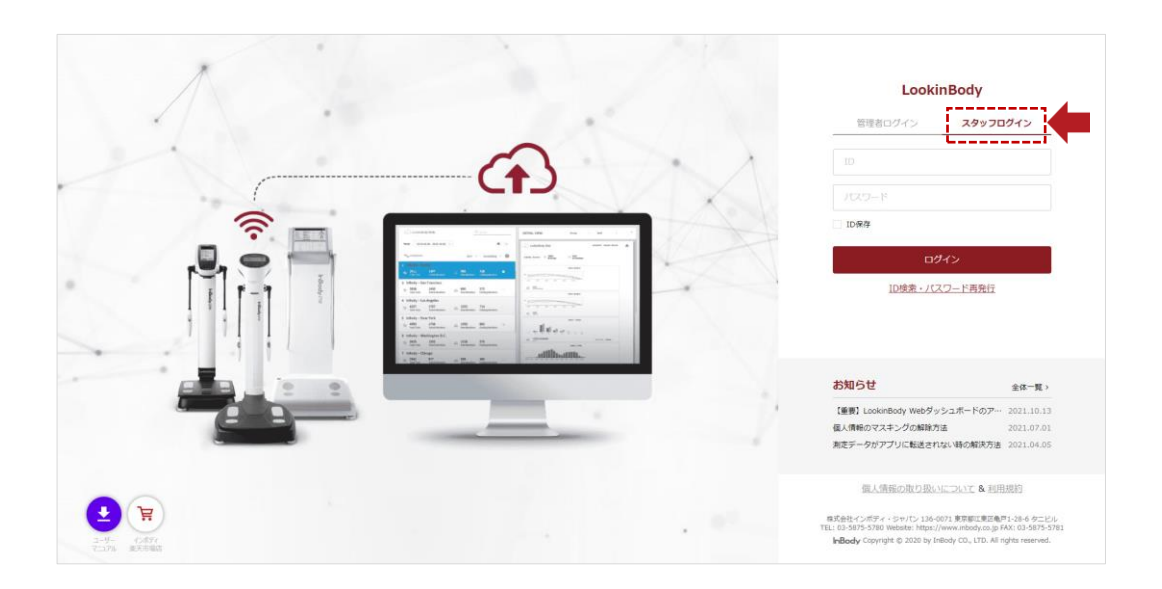

2. [登録者一覧]から シアイコンを選択して、担当スタッフを選択します。

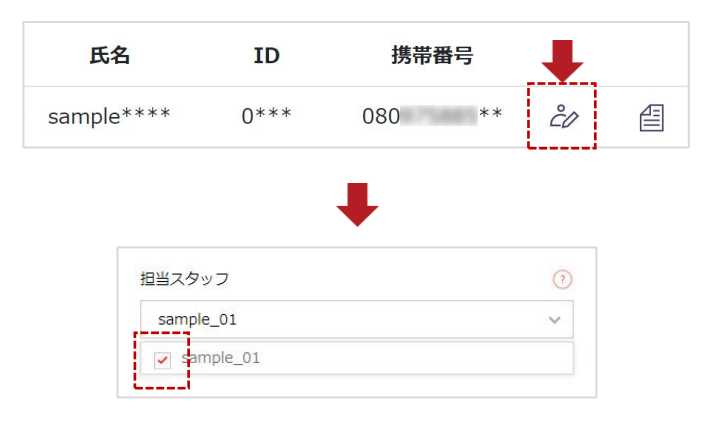

- 3. 選択したスタッフアカウントでログインをし、[チャット]を押すと自動でチャットルームを開設します。
- \* チャットを行う場合、携帯番号の登録が必要です。
- \* 測定者は InBody アプリをダウンロードして、個人情報を登録する必要があります。
- \* LookinBody Webに登録している携帯番号と InBody アプリに登録している携帯番号が一致していないとチャットルームを開設することはできません。

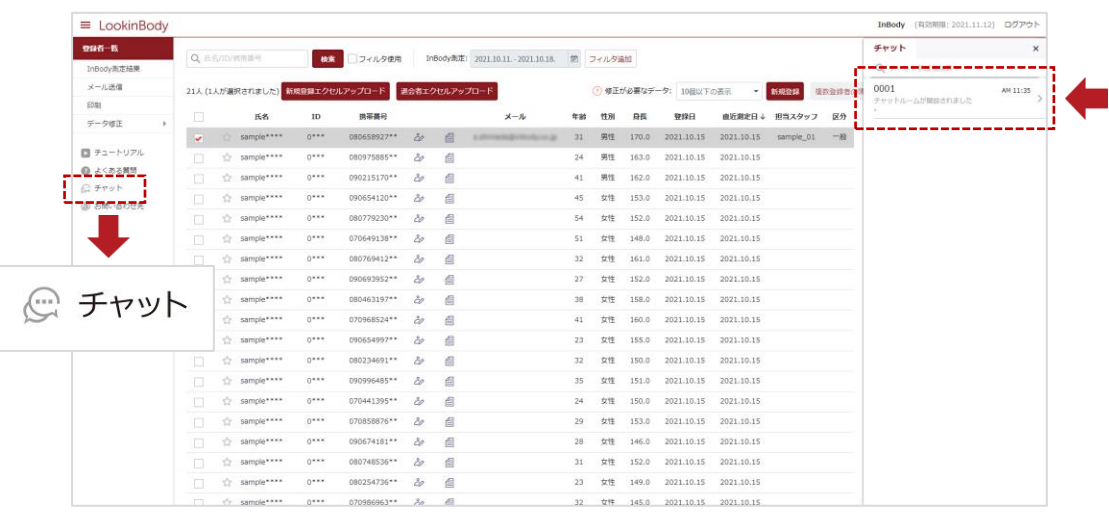

4. 登録者との間にチャットルームが開設され、やり取りができるようになります。

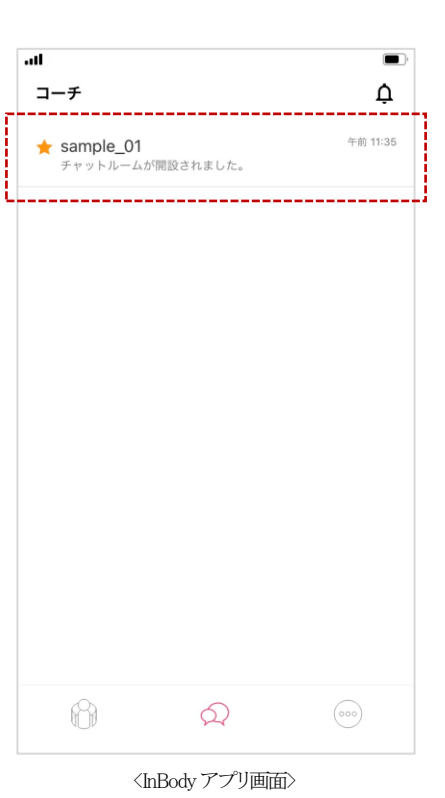

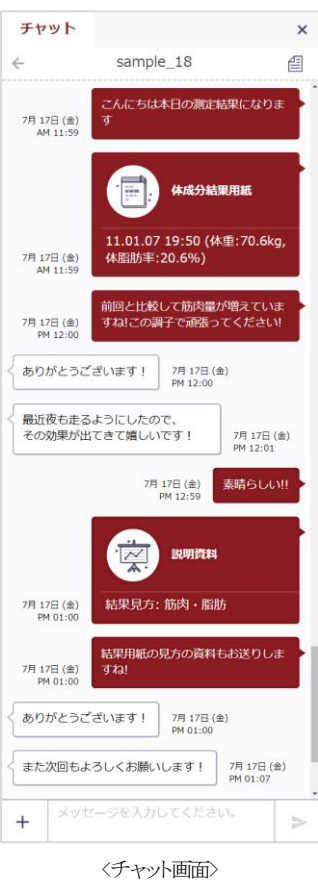

[Shift]+{Enter}キーで改行することができます

#### 管理者からチャットルームを開設する場合

1. ログイン画面より管理者アカウントでログインします。

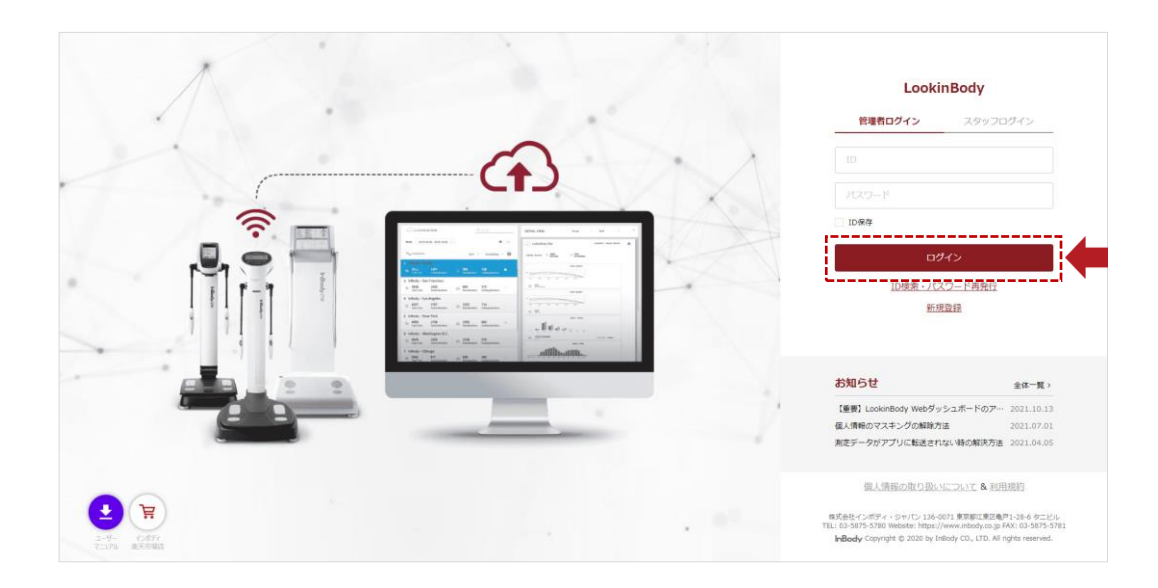

2. [登録者一覧]からチャットを送る登録者を選択します。選択したら 自アイコンを選択します。

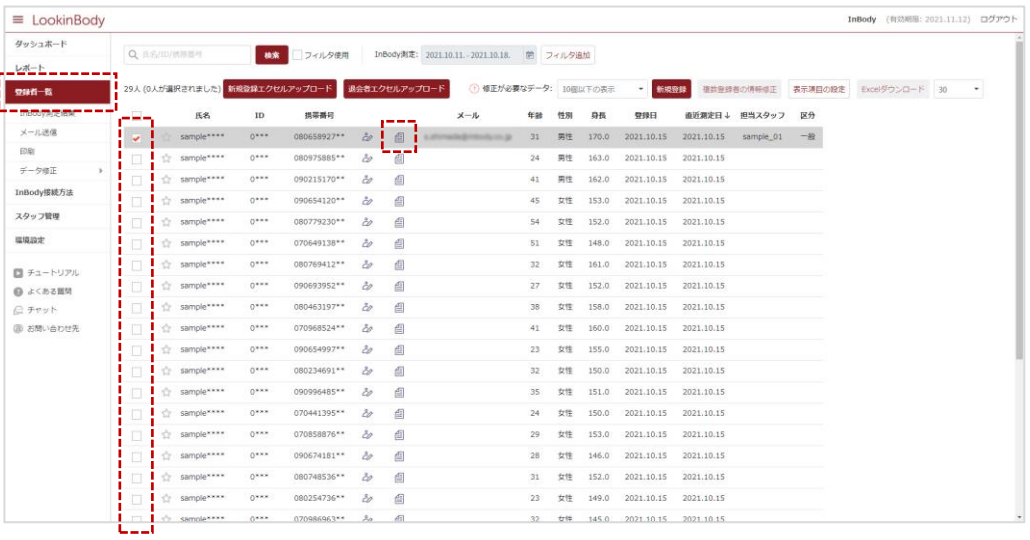

 $3.$  [InBody 測定結果]からチャットで送る項目を選択して $\Omega$ + を選択します。

\* チャットで送信できる項目は、結果用紙・説明資料・InBody比較分析・体型写真になります。

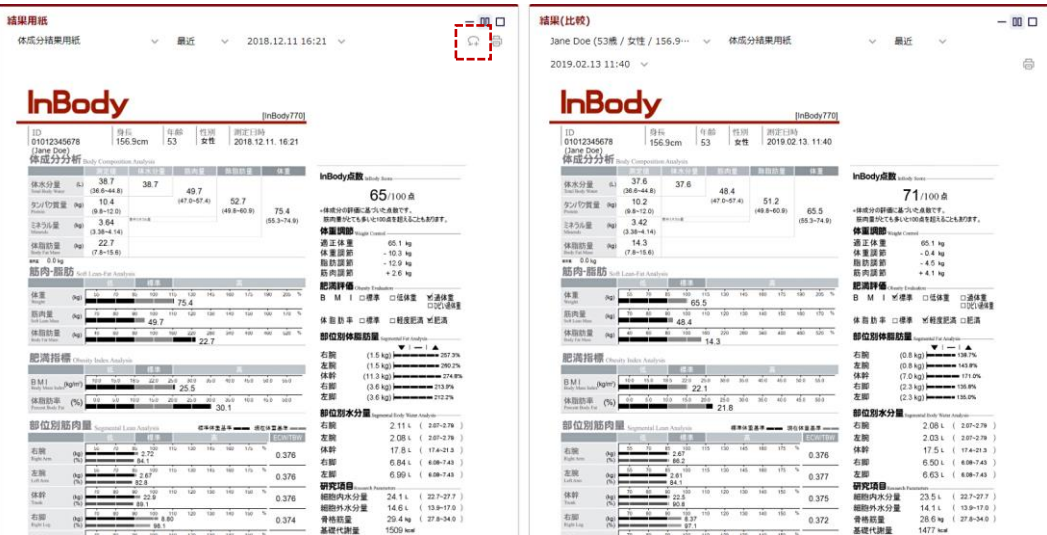

4. 下図の[はい]を選択すると、チャットルームを開設することができ、同時に資料も送ることができます。 \* チャットルームを開設したら2回目以降はメニューの[チャット]からやり取りができます。

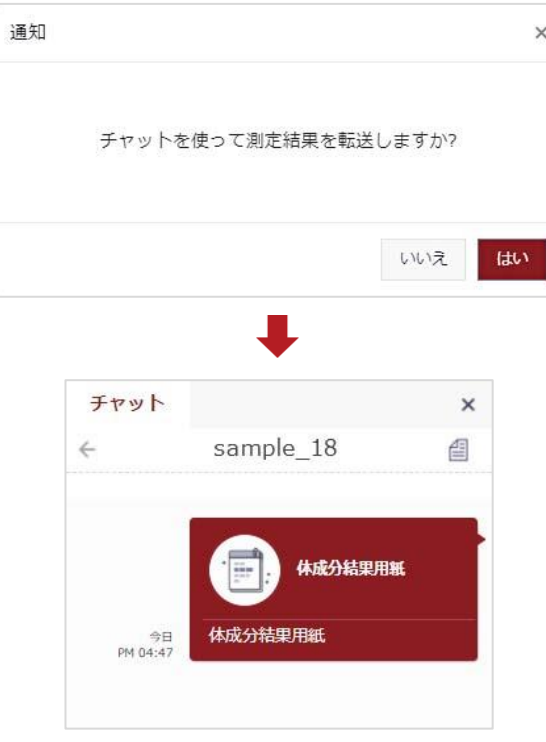

# J. 測定データの印刷

登録者の測定データを印刷することができます。

#### 登録者選択

メニューの[登録者一覧]から結果用紙を印刷する登録者を選択してください。

\*1名または複数名まとめて印刷することができます。

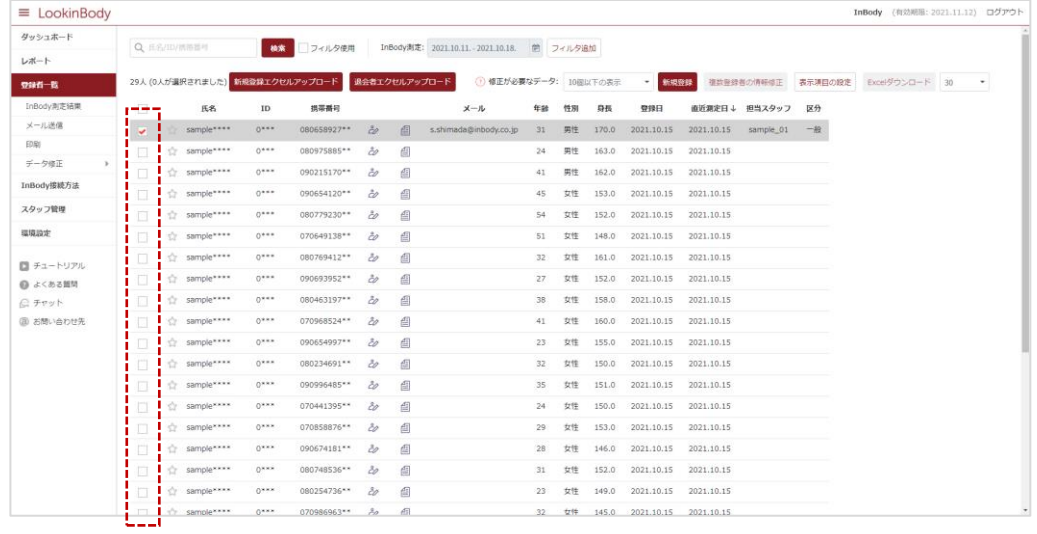

#### 測定データの印刷

メニューから[印刷]を選択して印刷する結果用紙の種類を選択してください。

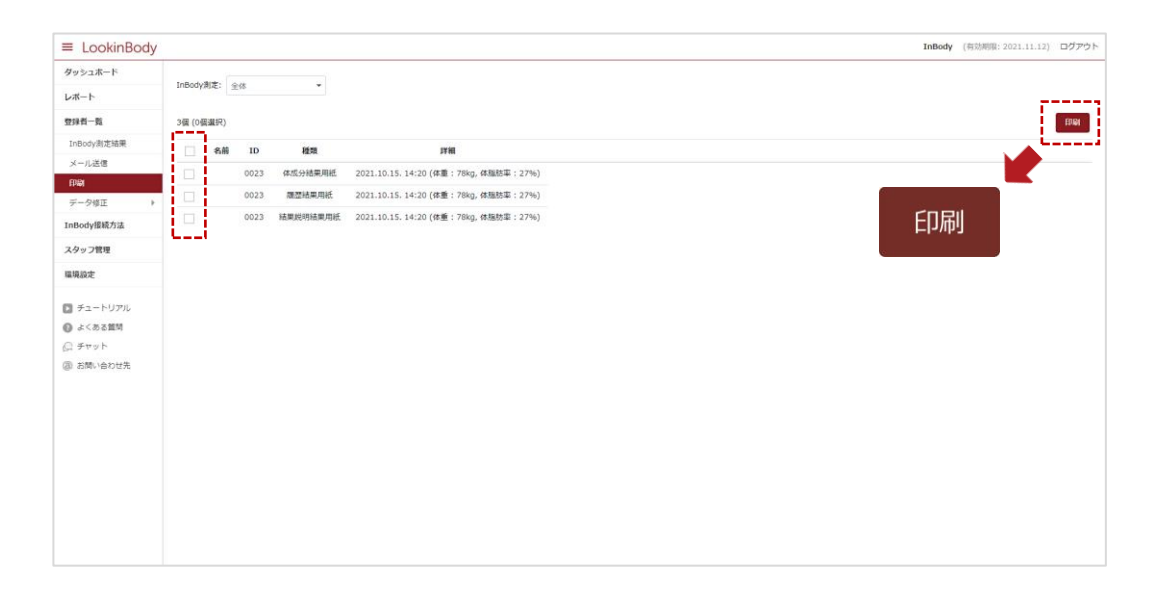

# K. 測定データの併合

誤って個人情報が重複してしまい、1 つのID に測定したデータをまとめたい時に役立ちます。

#### 登録者選択

メニューの[登録者一覧]から測定者を選択します。[データ修正]の[InBody 測定]を選択します。

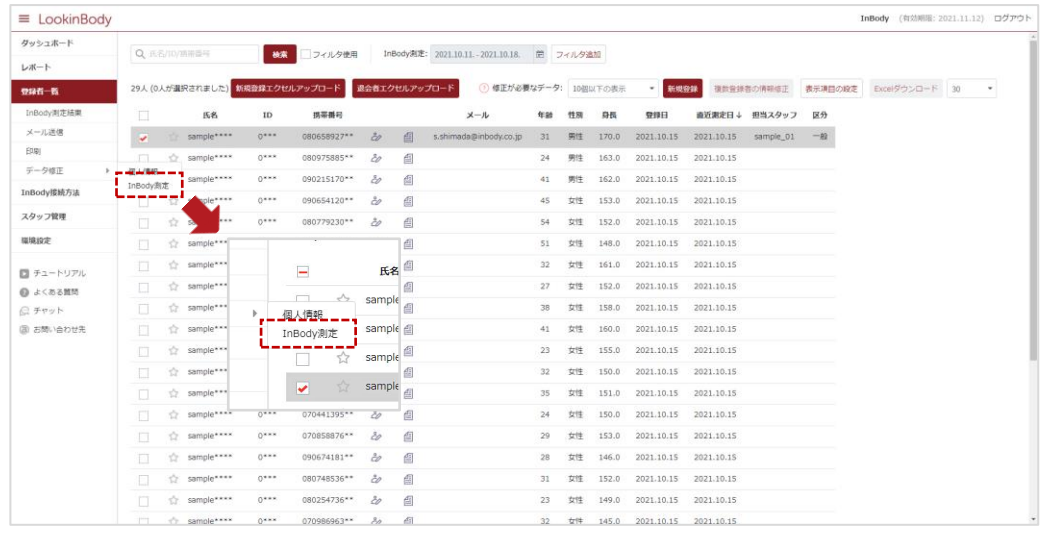

#### 測定データの併合

メニューの[データ一覧]から測定データを選択して、移動先の ID を入力します。

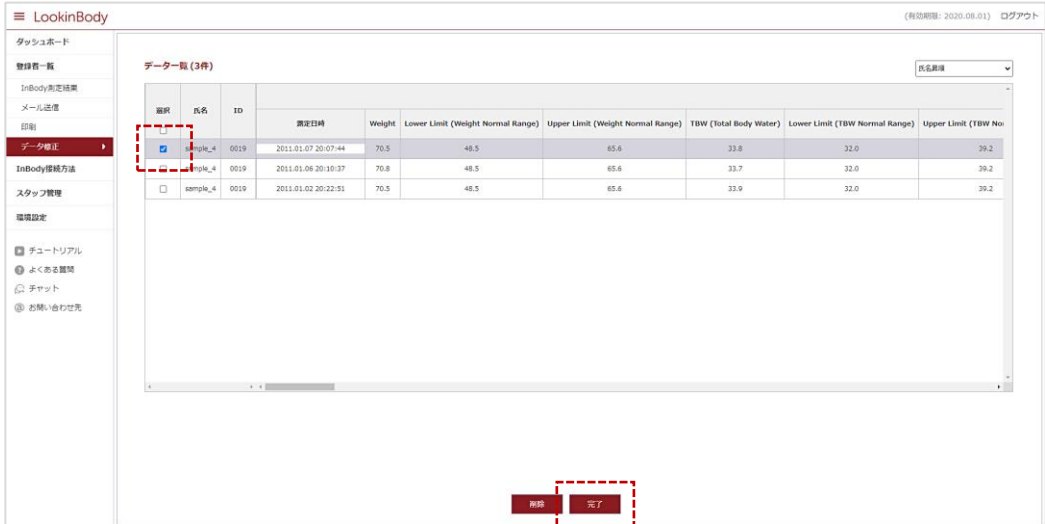

# L. パスワードの変更

セキュリティ強化のため、3 ヶ月に 1回のパスワード変更を推奨しております。パスワードはポップアップ、または[アカウント情報修正] より変更することができます。

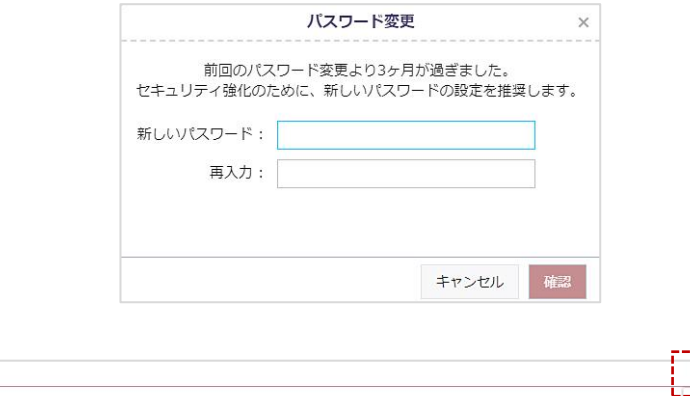

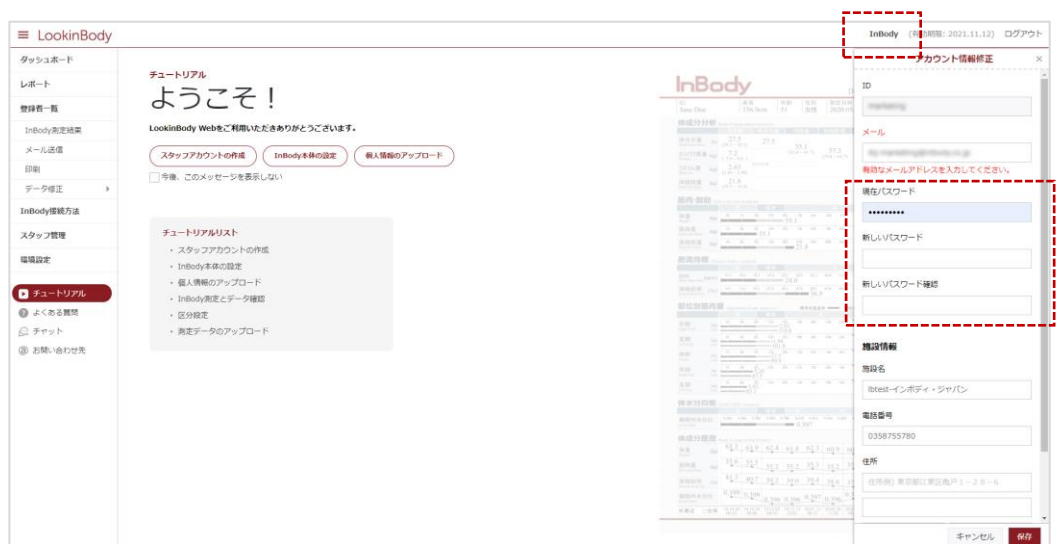

#### . InBody 測定結果

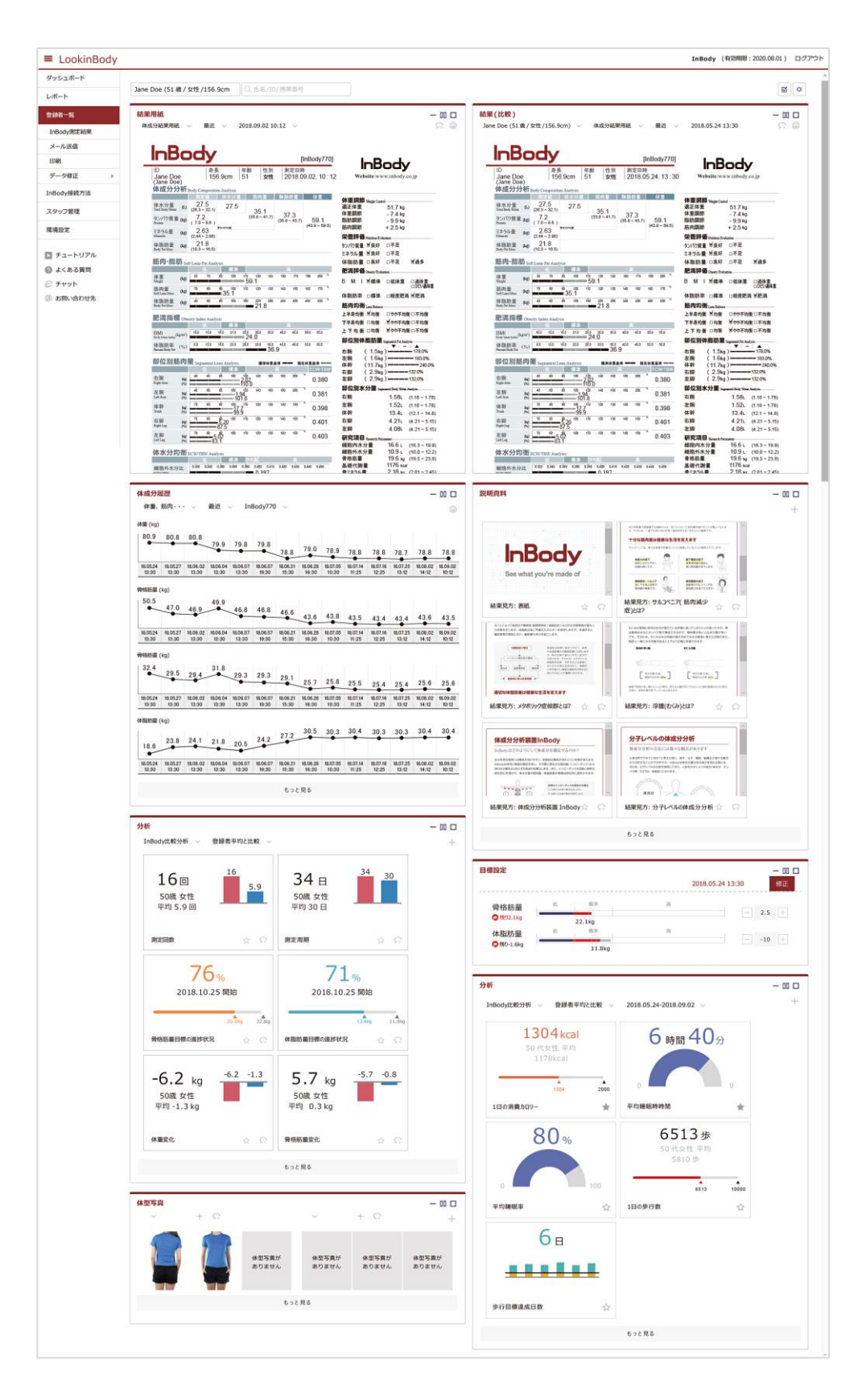

# A. InBody 測定結果及び履歴の確認

#### InBody 測定結果の比較

メニューの[InBody 測定結果]を選択すると、測定日が異なる 2 つの結果を比較することができます。測定結果を比較しながら、測定者の 体成分の変化をより効果的に説明できます。また、このページから結果用紙は印刷・チャット送信することができます。

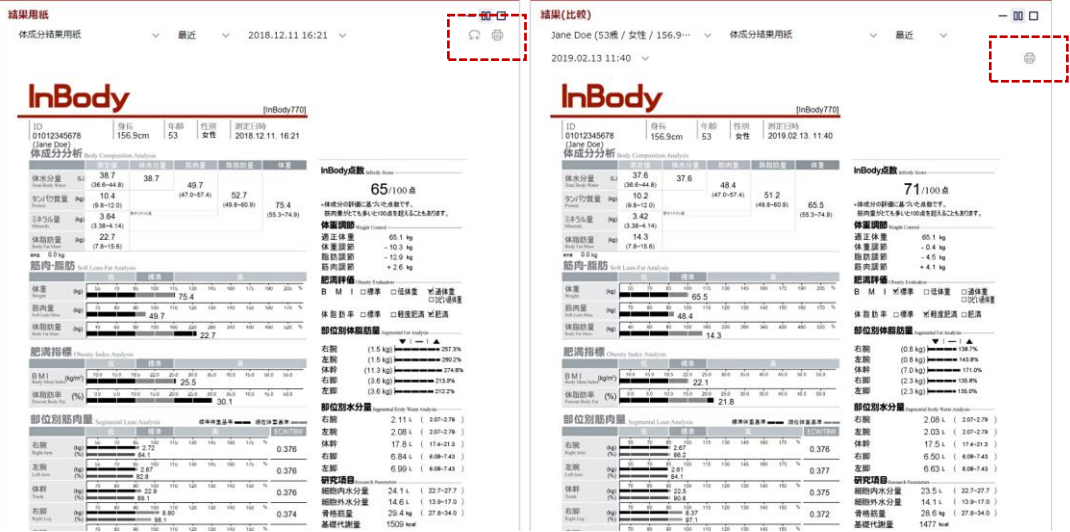

#### 体成分履歴

体成分の変化が折れ線グラフで表示され、印刷することができます。

\* 表示項目の変更は、ユーザーマニュアルの35 ページをご参照ください。

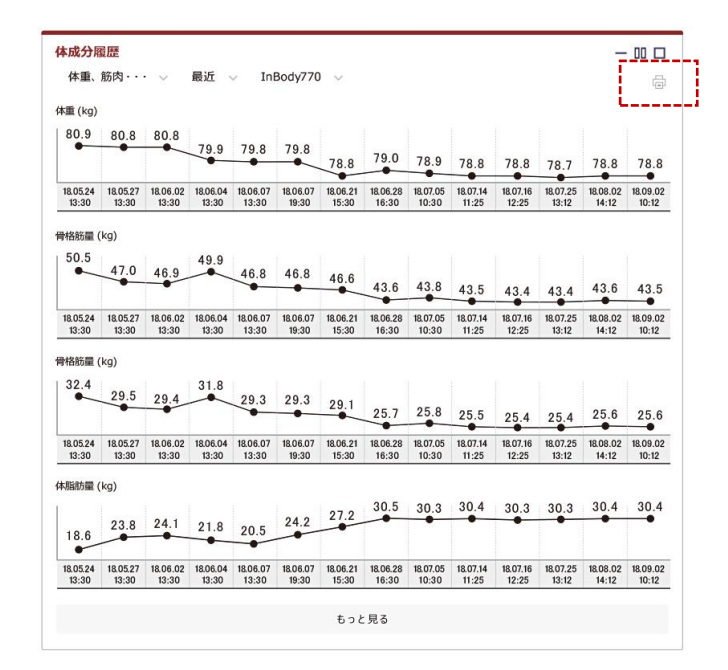

# B. 目標設定

#### 目標設定

目標設定は登録者の測定結果を基に、骨格筋量と体脂肪量の目標値を設定することができます。 [修正]を選択すると目標値を調整できます。

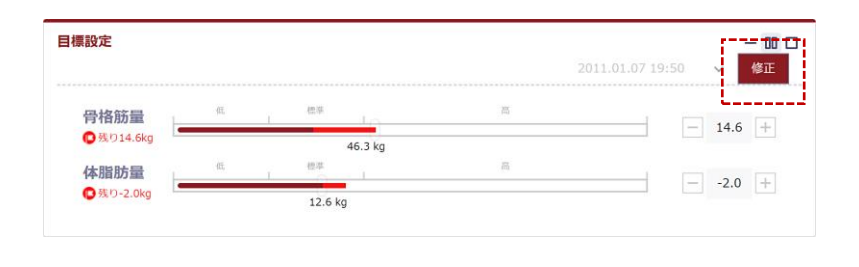

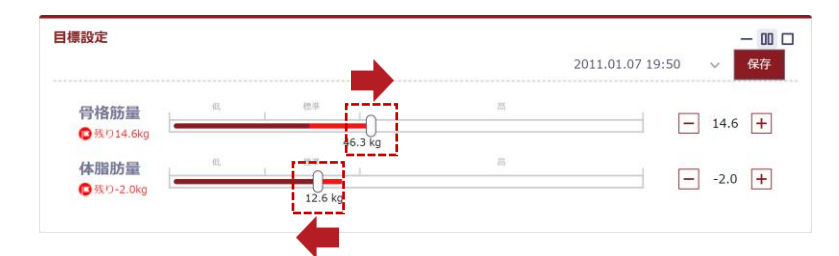

#### InBody アプリで目標確認

登録者は InBody アプリのチャットルームから設定した目標値を確認することができます。 \* チャット送信は管理者・スタッフアカウントのどちらからでも送信できます。

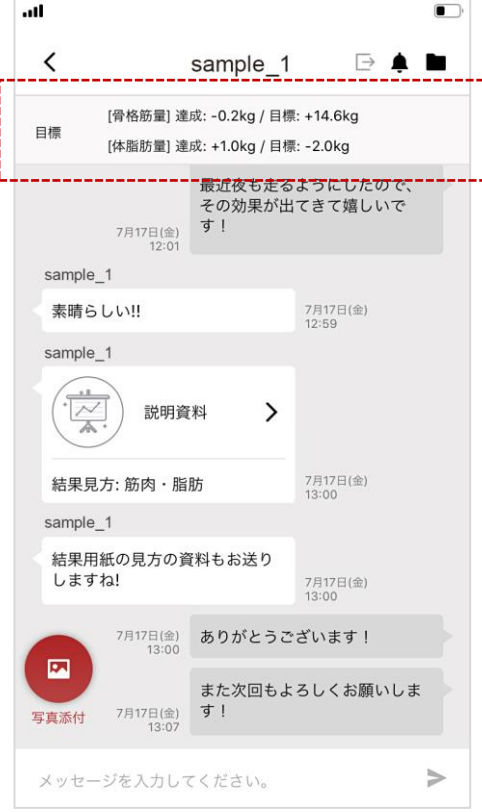

<InBody アプリ画面>

# C. 説明資料

#### 説明資料の活用

説明資料を活用してスタッフが登録者に InBody の測定結果を説明するときに活用できます。説明資料には年齢別の体成分分布や InBody 測定時の注意事項などがあり、[説明資料]を選択すると、拡大して確認することができます。また、[追加]を選択して、新しい 説明資料を直接作成できます。

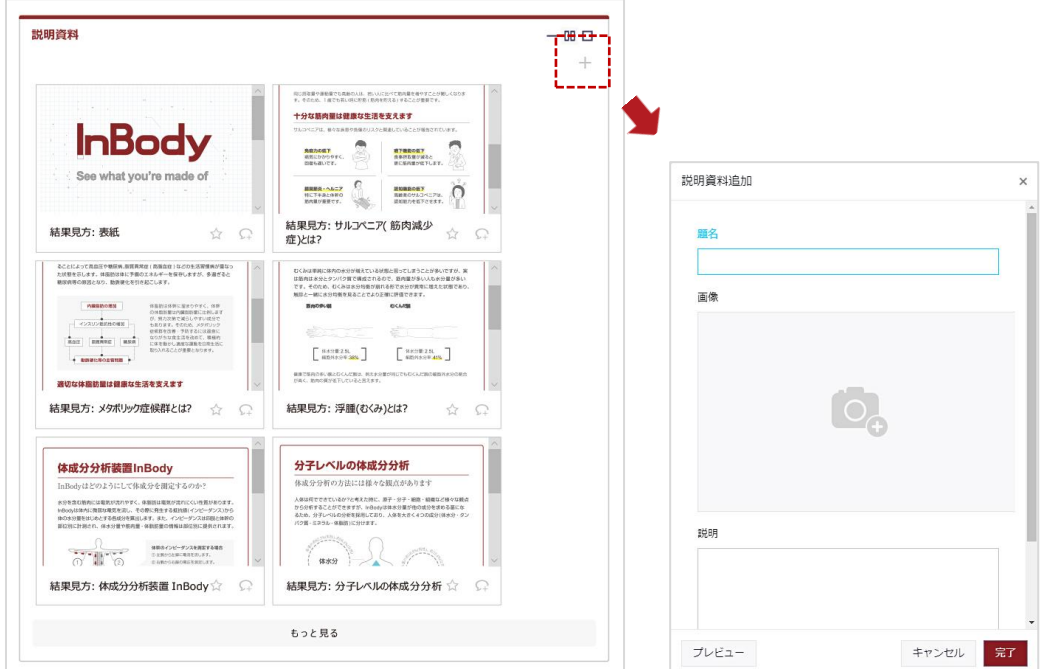

#### 説明資料のチャット送信

説明資料データの右下にあるチャットアイコンを選択すると、説明資料をチャットで送ることができます。

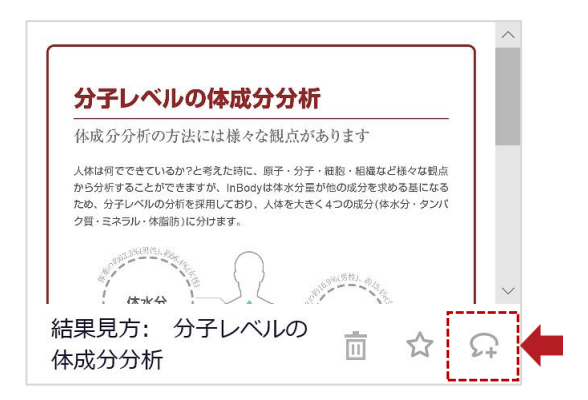

# D. InBody 比較分析

#### InBody 比較分析の活用

登録者の年代や性別などを基準に測定回数・測定周期・骨格筋量目標・体脂肪量目標の進捗状況・体重変化・骨格筋量変化の平均を 表示します。平均値と比較して登録者の分析ができます。

\* [登録者平均と比較] アカウントに登録している測定データのみを対象にした分析

\* [InBody平均と比較] LBWeb を利用している全施設を対象にした分析(日本国内)

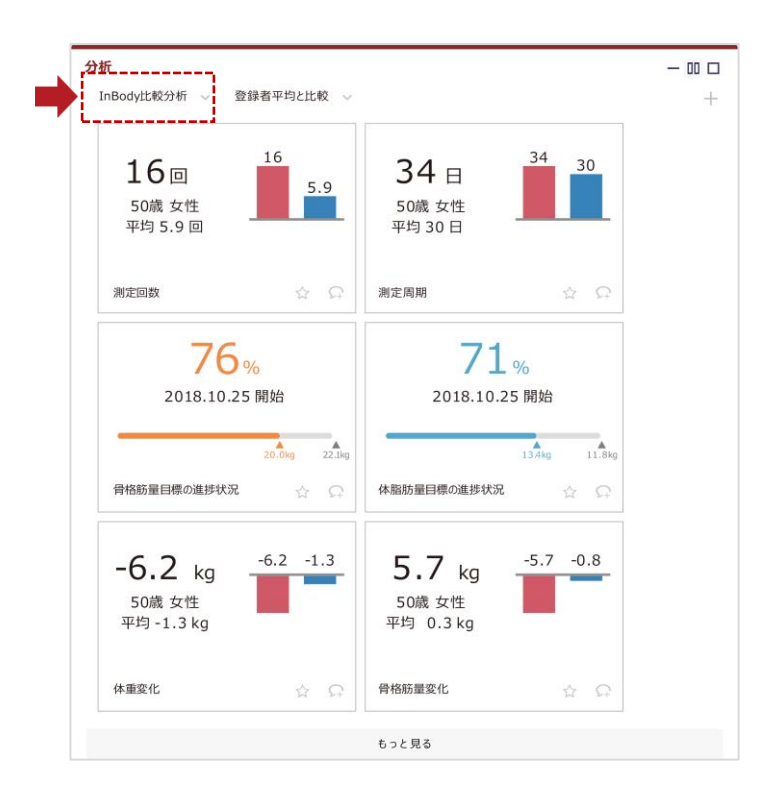

#### InBody 比較分析のお気に入り登録

InBody 比較分析データの右下にある ☆ アイコンを選択すると、該当データを上段に表示することができます。

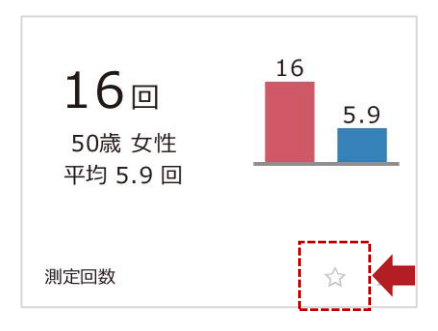

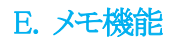

#### メモの活用

メモ機能は測定者の生活習慣や特記事項などを記録します。[InBody 測定結果]の右上にある [イ] アイコンから作成できます。

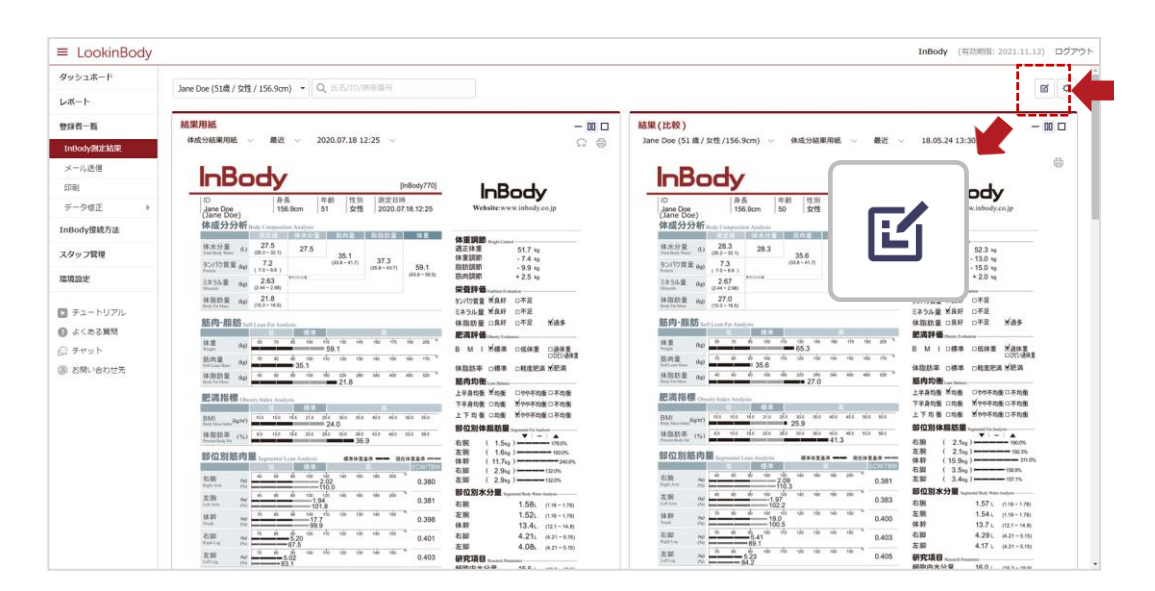

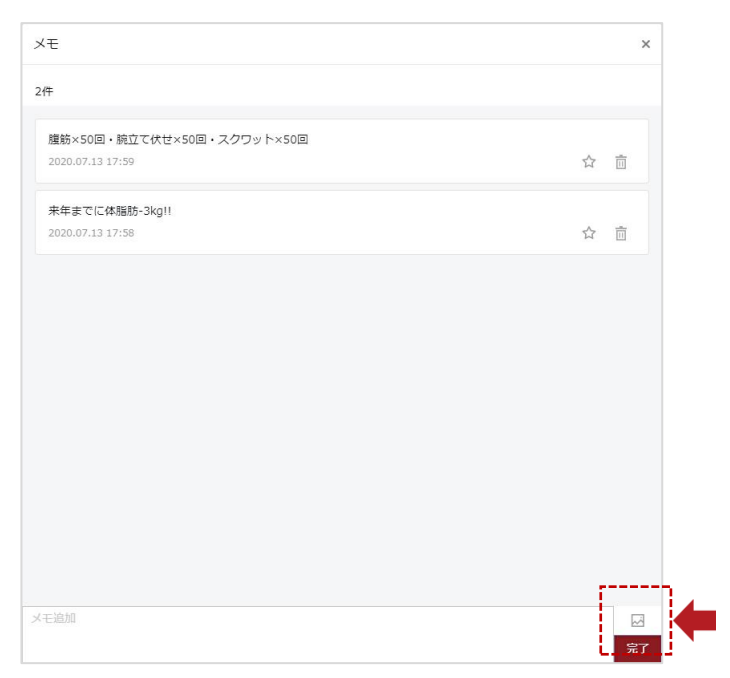

# F. 測定者の体型写真

#### 体型写真の活用

[体型写真]を活用して登録者の体型の均衡分析及び蛍光ペン機能を用いた相談が可能です。[InBody測定結果]の[体型写真]で登録 した体型写真の前後比較・左右不均衡確認・スタイル分析などに活用できます。 体型写真のツールには角度計・蛍光ペン・消しゴムの 機能があります。各アイコンを選択すると角度を表示したり、線を描いたりすることができます。

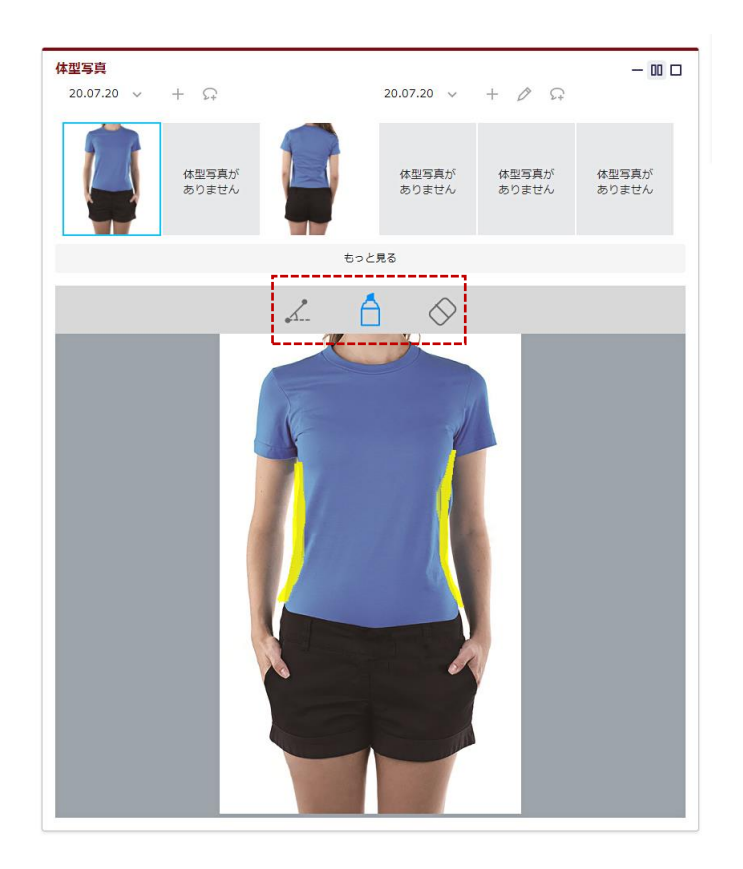

#### 体型写真のチャット送信

体型写真の下にあるチャットアイコンを選択すると、登録者に該当データをチャットで送ることができます。

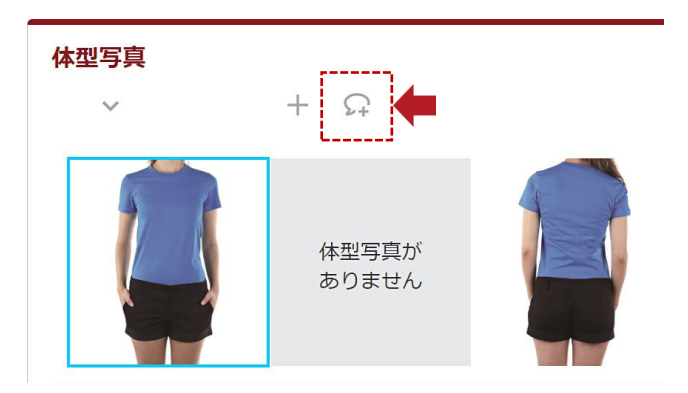

# G. InBody 測定結果の表示項目の設定

#### InBody 測定結果の表示項目

メニューの[InBody 測定結果]の画面構成はスタマイズすることができます。画面右上の☆ アイコンから表示項目の設定ができます。

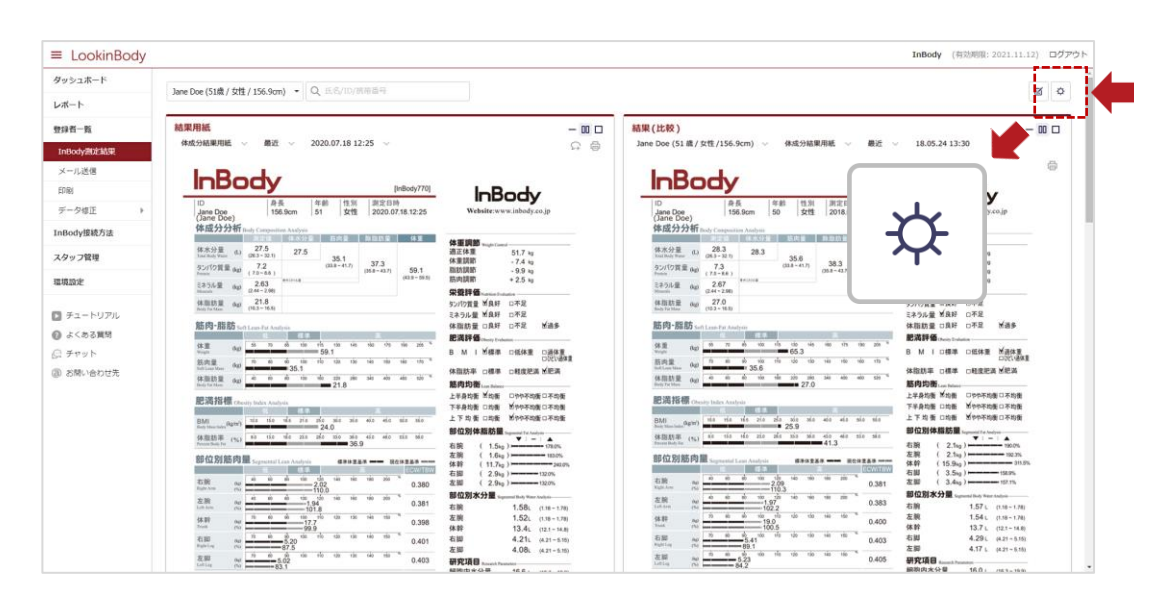

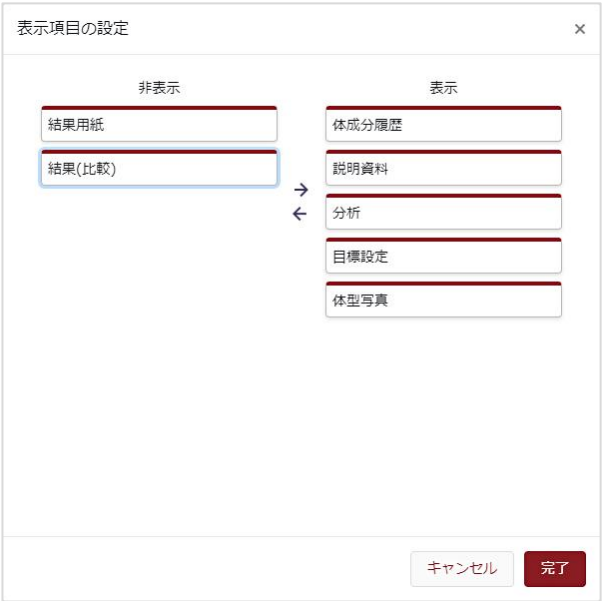

# Ⅴ. 測定者及び測定データの集計

# A. ダッシュボード

集計したデータを基に、体成分の変化や登録・退会者の推移など施設全体の現状を把握することができます。 \* 集計できる設定期間は最長5年です。

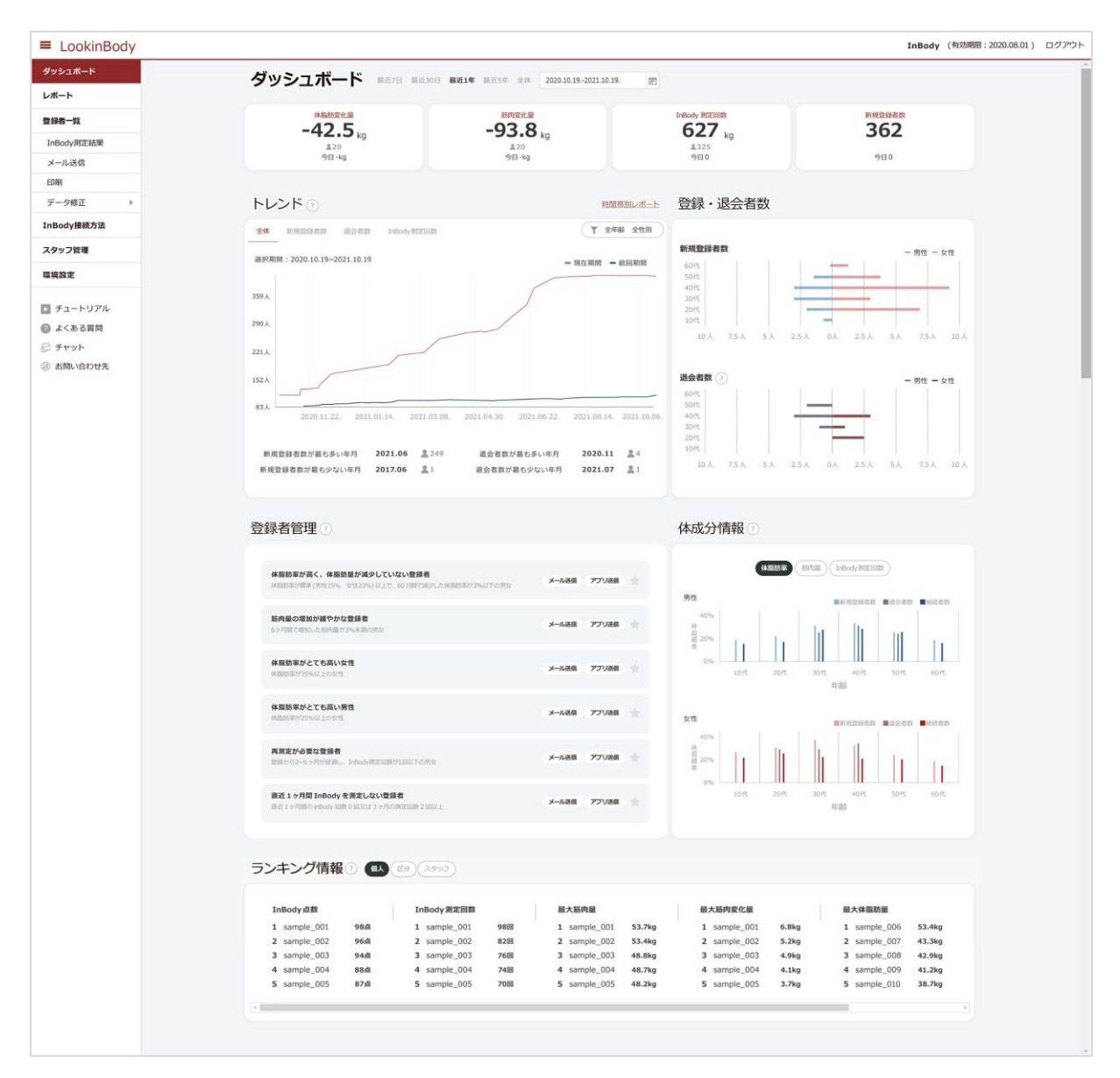

#### トレンド

新規登録者数・退会者数・InBody 測定回数の推移を折れ線グラフで集計することができます。グラフにカーソルを合わせると詳細な件 数が表示されます。

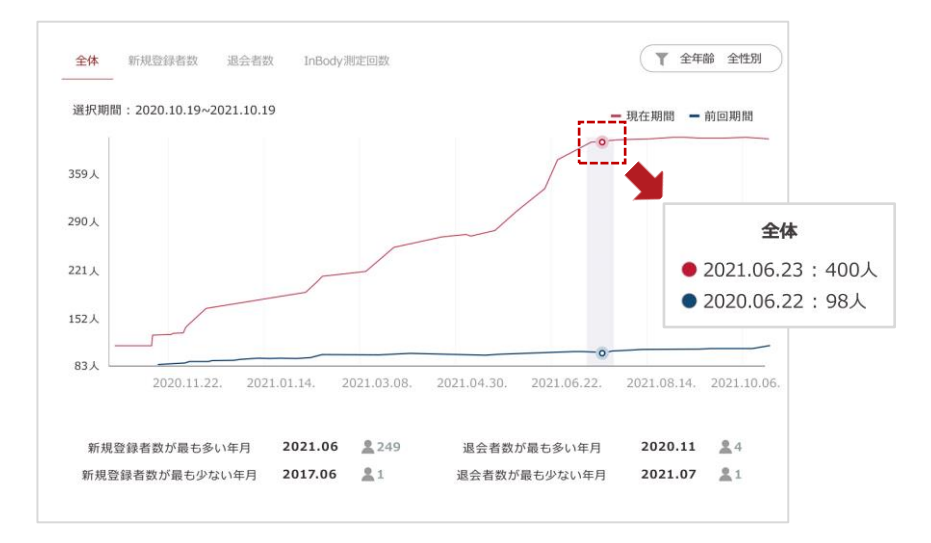

#### 登録・退会者数

年代・性別毎の新規登録者数と退会者数を棒グラフで集計することができます。グラフにカーソルを合わせると詳細な件数が表示され ます。

\* 退会者の登録は、登録者情報を入力したエクセルファイルを LookinBody Web にアップロードする必要があります。(退会者の登録は、P17 をご参照く ださい)

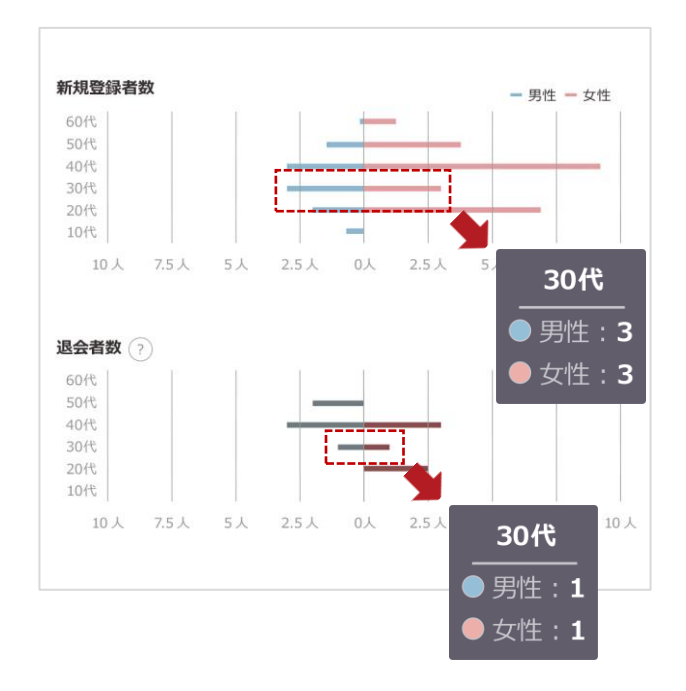

#### 登録者管理

以下の条件に該当する登録者を選択して、メールやアプリからメッセージを送ることができます。

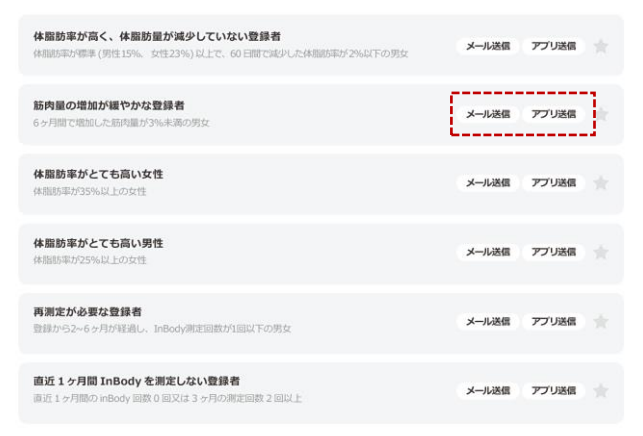

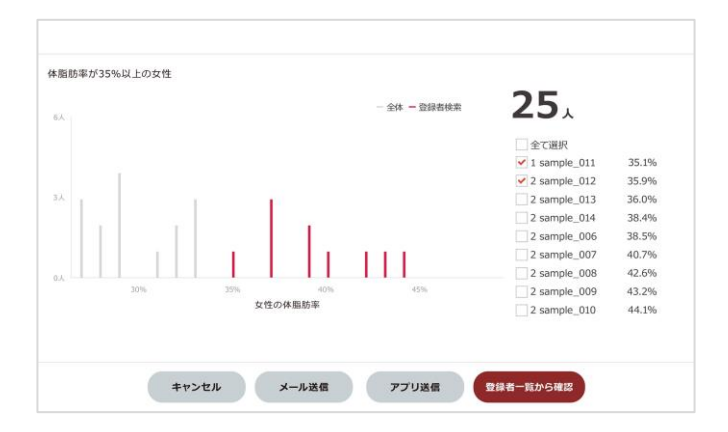

#### 体成分情報

体脂肪率・筋肉量・InBody 測定回数の推移を年代・性別毎に分けて棒グラフで集計することができます。グラフにカーソルを合わせる と年代別の平均値が表示されます。

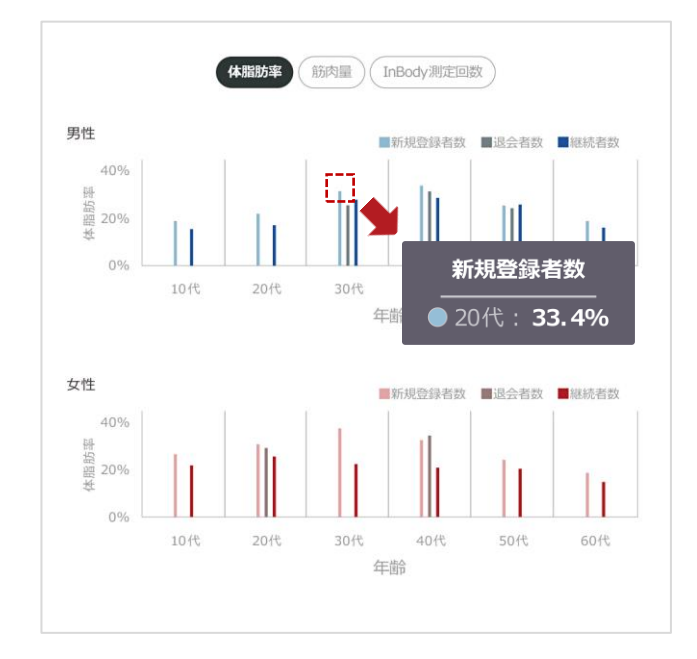

#### ランキング情報

カテゴリー毎(InBody点数・InBody測定回数・最大筋肉量・最大筋肉変化量・最大体脂肪量・最大体脂肪変化量)に該当する測定者をラ ンキング形式で表示します。

最大筋肉変化量と最大体脂肪変化量は設定した期間内の中で最後に測定した結果と、設定した期間より前の中で最後に測定した結 果の変化量を算出しています。

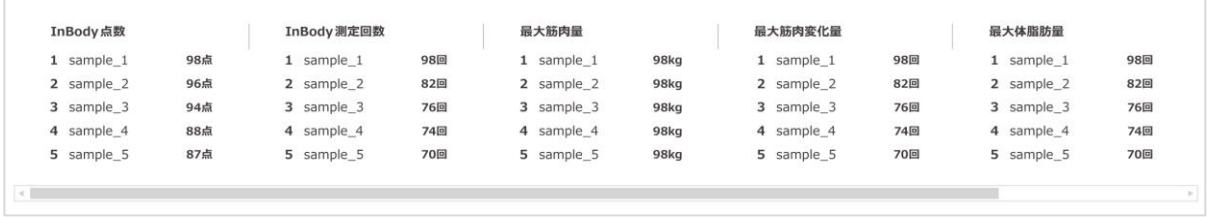

#### B. レポート

体成分・InBody 点数・測定件数の推移や変化量を折れ線グラフで集計でき、ランキング形式で分析することができます。 \* 集計できる設定期間は最長1年です。

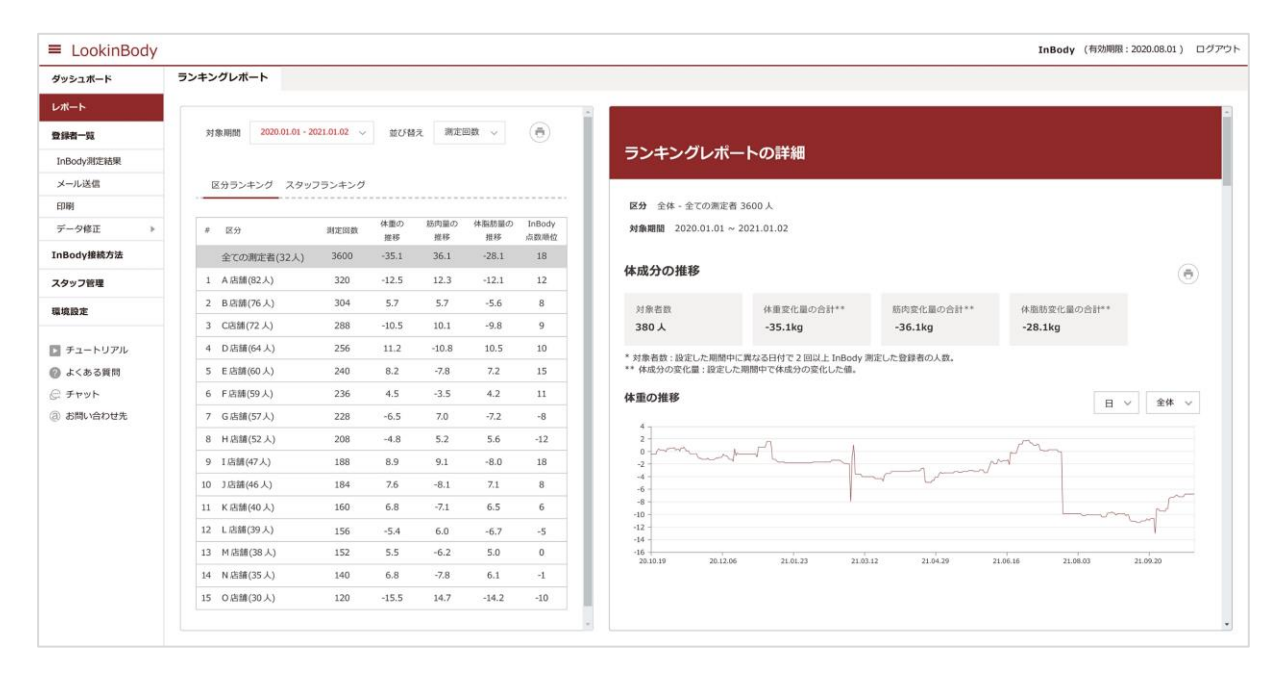

#### 体成分の推移

体重・筋肉量・体脂肪量の変化量をグラフとランキング形式で表示します。

 $\overline{8}$ 

 $\overline{9}$ 

 $10$ 

sample \*\* (女性, 24歳, 166cm)

sample \*\* (男性, 28歳, 172cm)

sample \*\* (男性, 25歳, 168cm)

- \* InBody測定を 2回以上行った登録者が集計対象となります。
- \* 筋肉変化量と体脂肪変化量は、初回測定値と直近測定値を比較した時の変化量を表します。

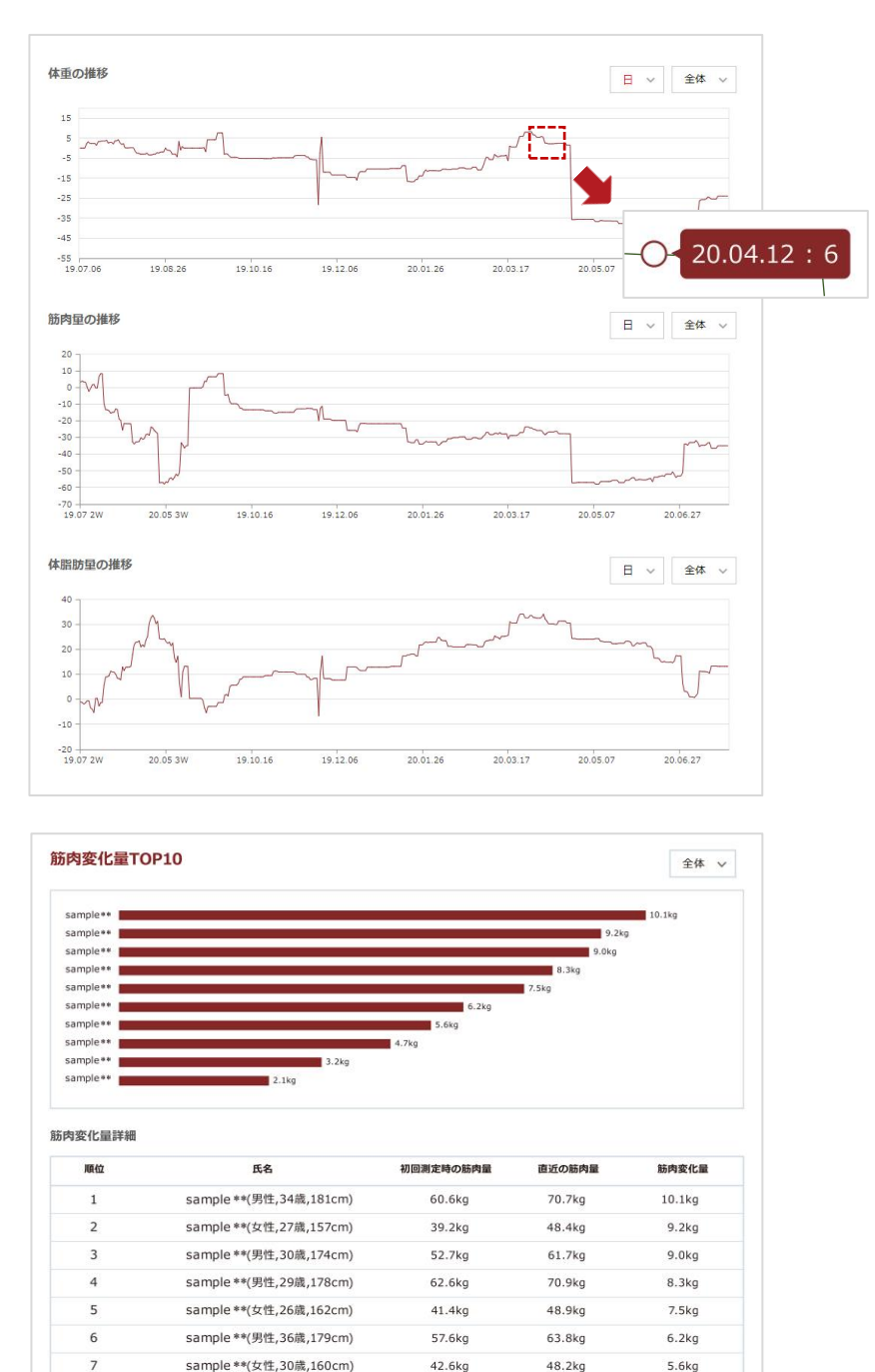

45.8kg

51.1kg

50.1kg

50.5kg

54.3kg

52.2kg

 $4.7kg$ 

 $3.2kg$ 

 $2.1<sub>kq</sub>$ 

#### InBody 点数の推移

InBody 点数の変化量をランキング形式で表示します。 \* InBody測定を 2回以上行った登録者が集計対象となります。

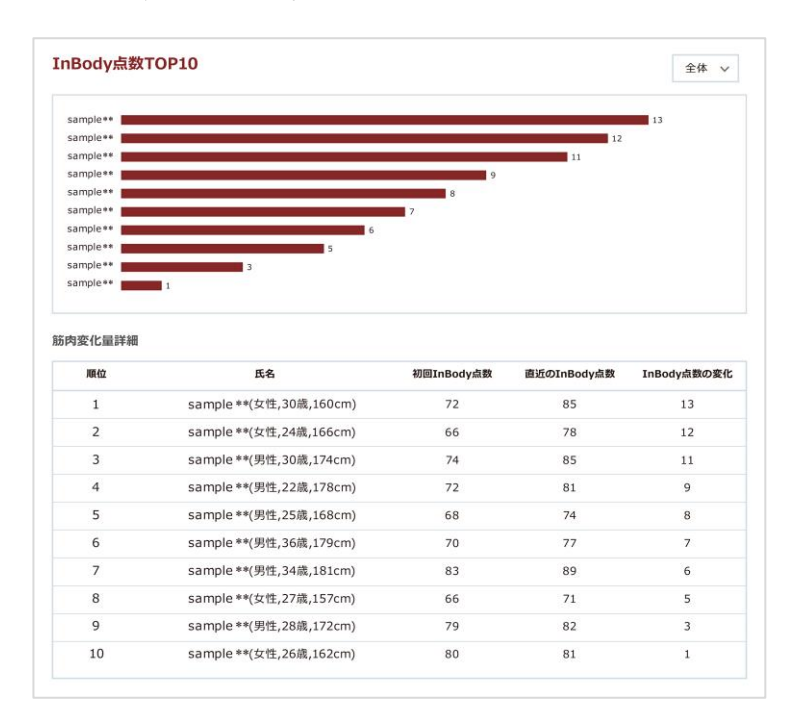

#### 測定回数・測定者数の推移

測定回数・測定者数の変化量をグラフとランキング形式で表示します。 \* InBody測定を 2回以上行った登録者が集計対象となります。

筋肉変化量詳細

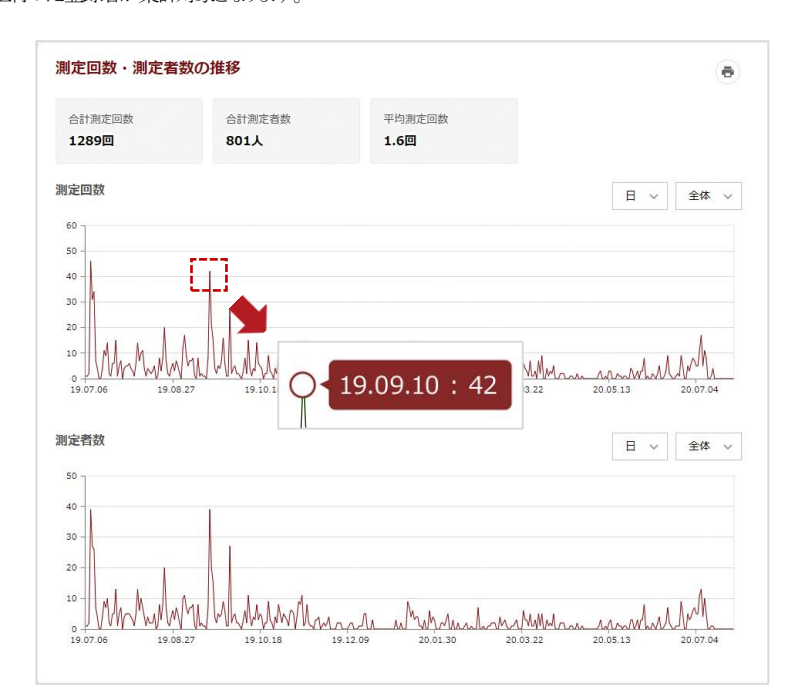

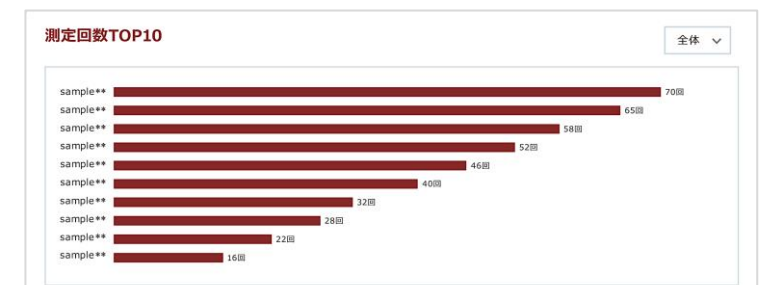

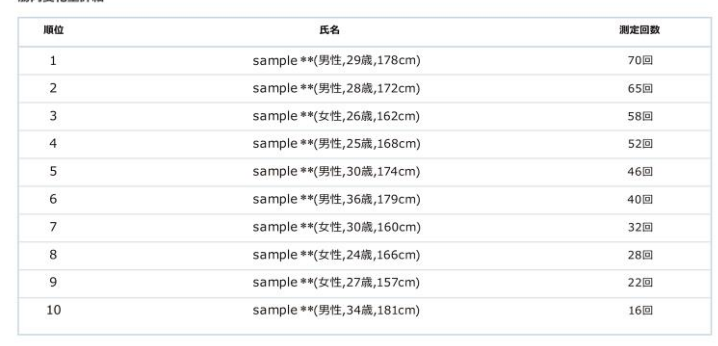

# Ⅵ. 環境設定

- \* 環境設定は管理者アカウントにログインすることで設定変更できます。
- 

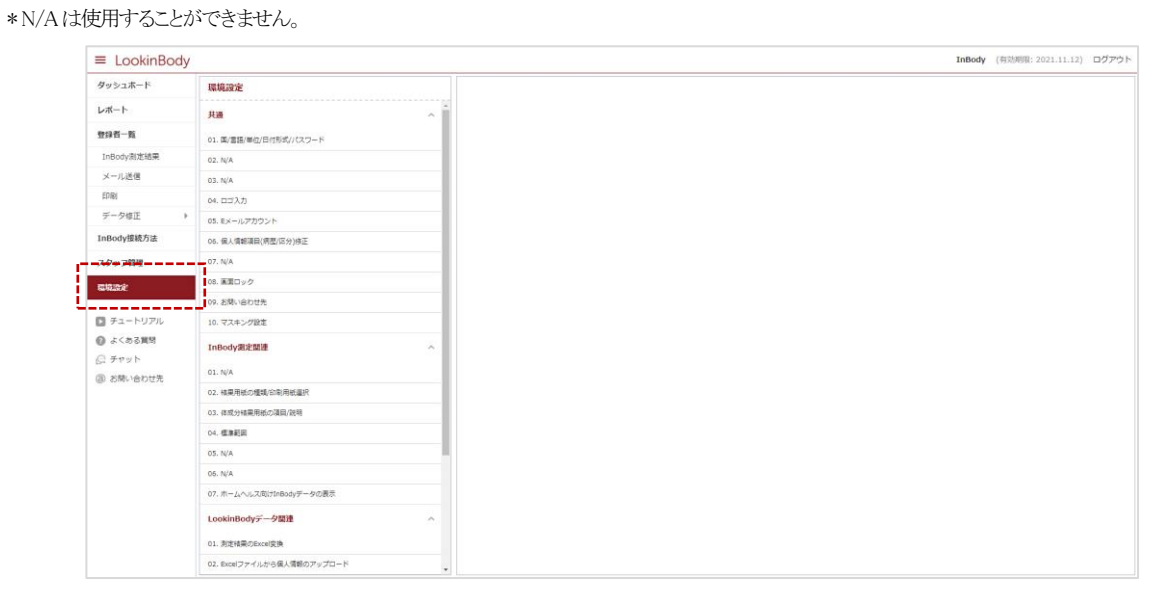

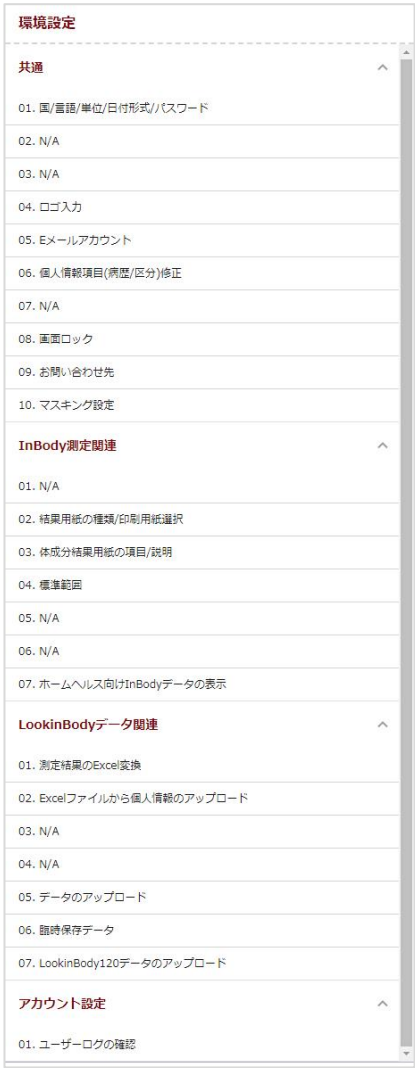

#### A. 共通

#### 01. 国/言語/単位/日付形式/パスワード

- 1. 国: 国を日本に選択してください。
- 2. 言語: 言語を日本語に選択してください。
- 3. 単位: 測定結果を表示するときに、使用する単位を選択してください。
- 4. 日付形式: 測定日を表示するときに、使用する形式を選択してください。
- 5. 環境設定パスワードの設定: 環境設定の使用を制限するため、パスワードを設定します。パスワードを設定した後に、[環境 設定]ボタンを押すと、パスワードの入力が必要になります。
- 6. 二重パスワードの設定: データのセキュリティを強化するため、パスワードを設定します。データを Excel 変換するときには、 パスワードの入力が必要になります。

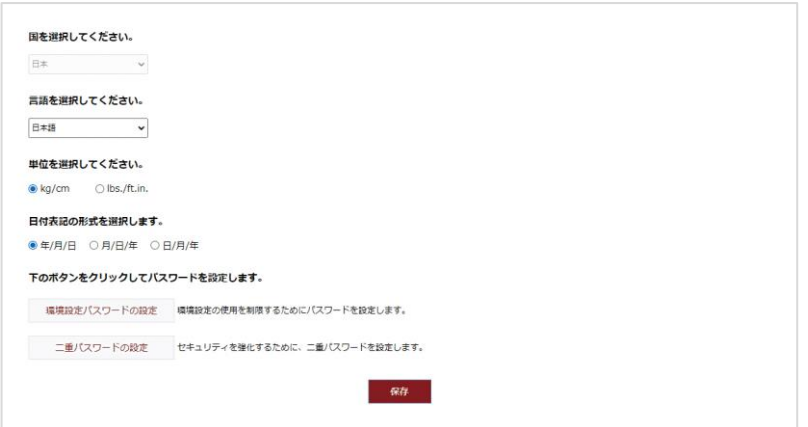

#### 04. ロゴ入力

1.InBody と LookinBody が接続されている状態で、[InBody に保存されているロゴのインポート]ボタンを押すと、ロゴデータをイン ポートすることができます。

\* ロゴデータの作成を希望される場合、㈱インボディ・ジャパンにお問い合わせください。

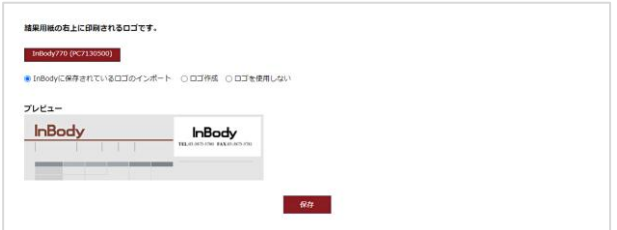

2. [ロゴ作成]ボタンを押すと、LookinBody の画面から文字を直接入力することができます。

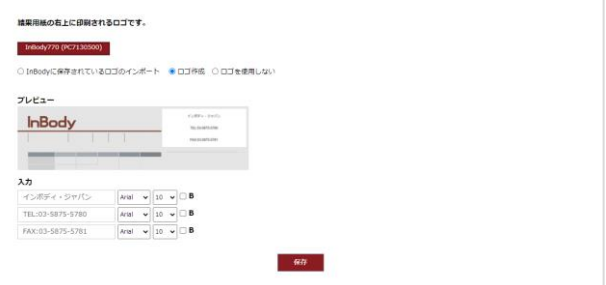

#### 05. E メールアカウント

 InBody アカウントを選択すると LookinBody Web が提供する Eメールアカウントを使用することができ、ユーザアカウントを選択すると、 ユーザーが直接自分の Eメールアカウント情報を入力できます。

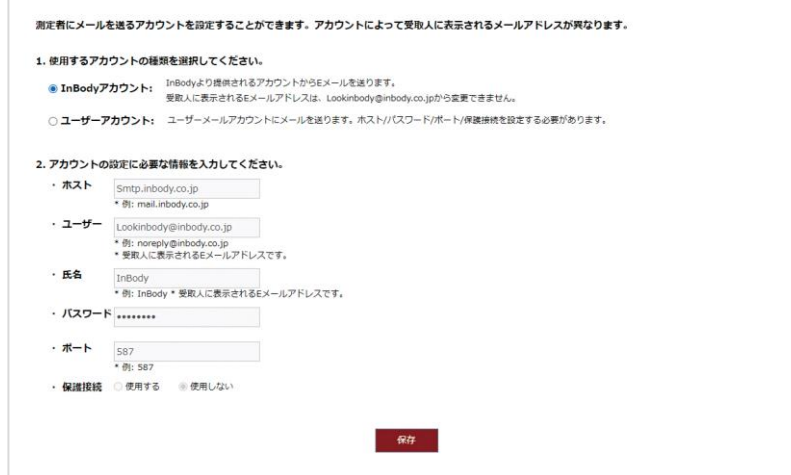

#### 06. 個人情報項目(病歴/区分)修正

登録者を病歴や区分に分けて管理することができます。

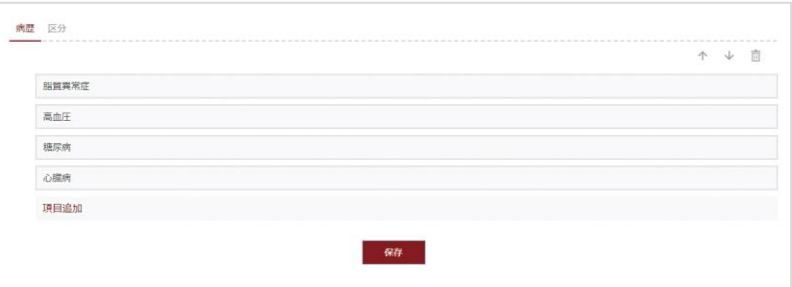

#### 08. 画面ロック

画面ロックを設定しておくと、LookinBody Web を使用しない状態で設定時間が経過すると、パスワードを入力する必要があります。 \* 画面ロックの設定時間は1分から変更することができます。

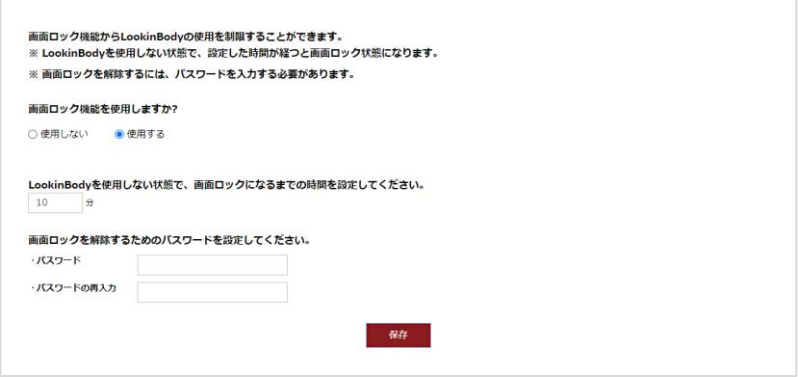

#### 09. お問い合わせ先

お問い合わせ先の情報を入力しておくと、LookinBody Web に不具合が生じたり、不明な点などが見つかったりした際に、すぐに 連絡することができます。

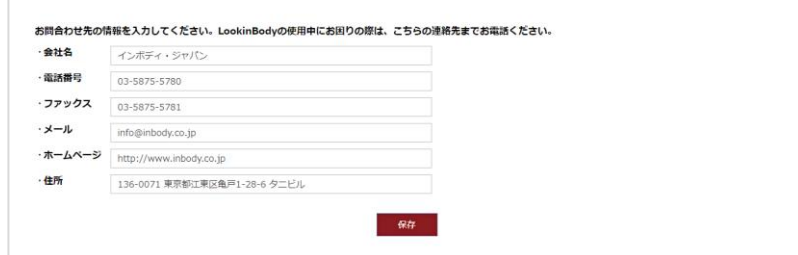

#### 10. マスキング設定

測定者の氏名・ID の一部分に「\*」が使用され、マスキングすることができます。

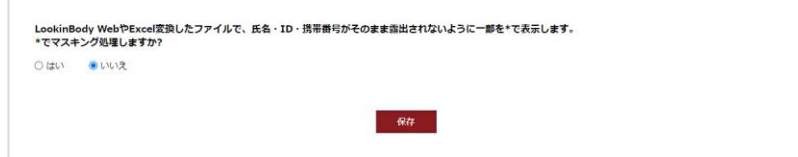

#### B. InBody 測定関連

#### 02. 結果用紙の種類/印刷用紙選択

- 1. 結果用紙の選択: 左側のチェックボックスを選択して、印刷する結果用紙の種類を選択してください。 [プレビュー]ボタンを押すと、結果用紙のサンプルが表示されます。
- 2. 測定結果の印刷用紙: 印刷する結果用紙として、通常の A4 用紙か専用用紙の中から選択してください。
- \* 印刷位置の調節を選択したら、結果用紙に印字される数値やグラフの位置を調節することができます。
- \* 体成分結果用紙以外の結果用紙を印刷する場合、必ずA4用紙を選択してください。
- 3. 結果用紙の言語: 結果用紙に印刷される言語を選択することができます。

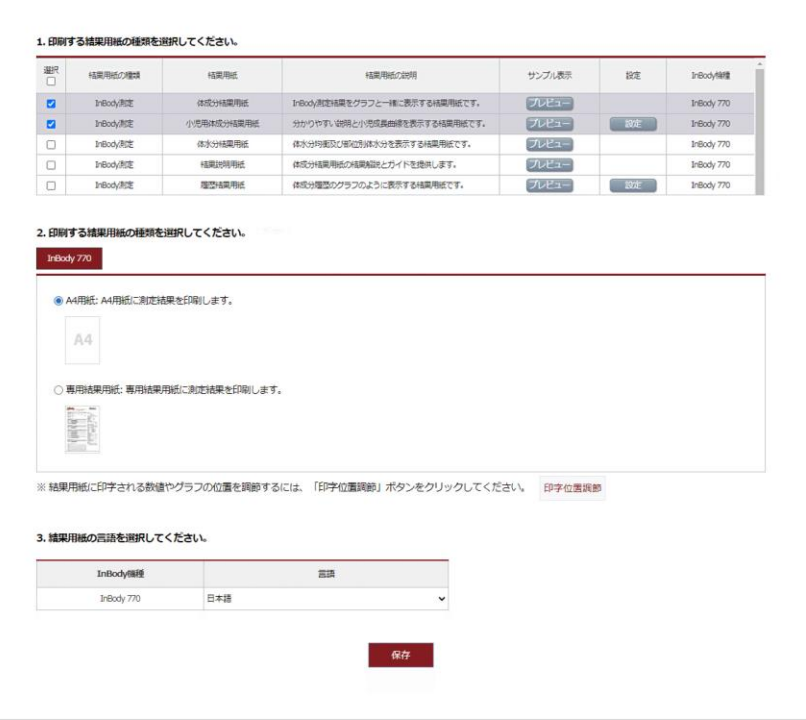

#### 03. 体成分結果用紙の項目/説明

k

- 1. チェックボックスを選択して、体成分結果用紙の右側に印刷される項目/説明を選択することができます。
- \* 環境設定の共通[02.結果用紙の種類/印刷用紙選択]で小児用の体成分結果用紙や体水分結果用紙を選択すると、 小児用体成分結果用紙と体水分結果用紙の右側の項目/説明も別々に選択することができます。
- \* 小児用結果用紙は InBody970/BWA/770/570/470/370S/270、体水分結果用紙は InBody970/BWA/770 が対応しています。

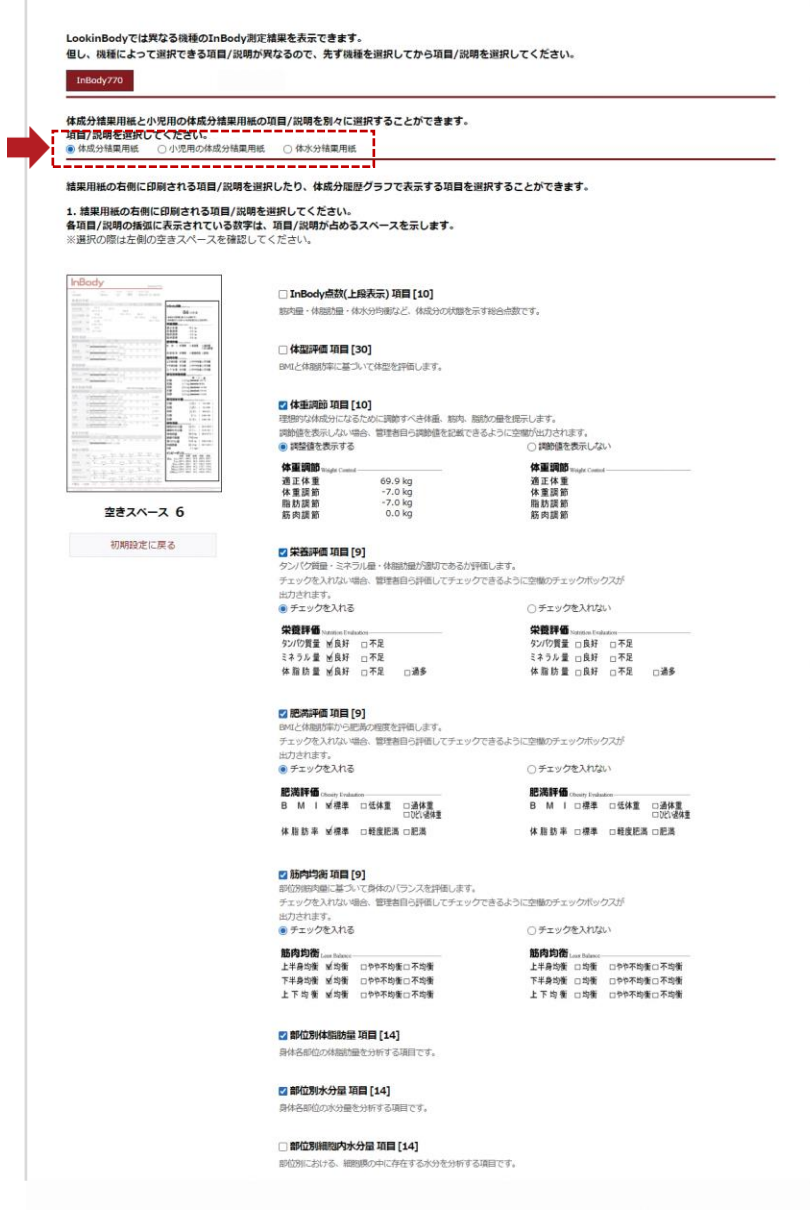

・ ・ ・

2. 下図の項目を選択すると、測定結果:InBody]に体成分履歴のグラフが表示されます。

\* 表示できる項目は InBodyの機種によって異なります。

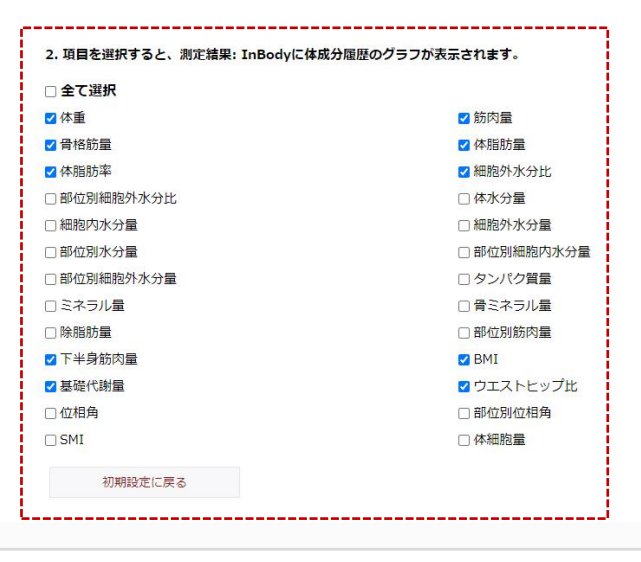

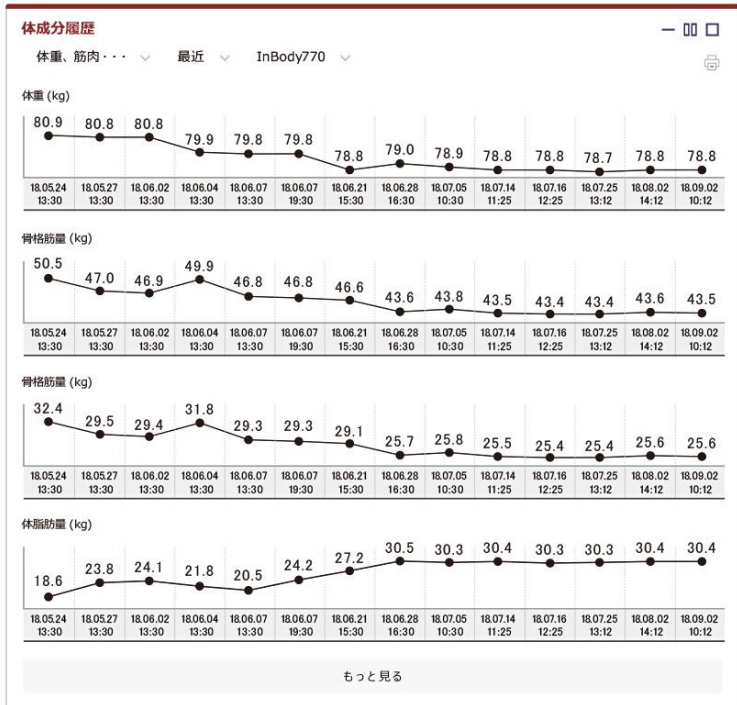

3. 下図の[はい]を選択すると、結果用紙に登録した氏名が印字されます。

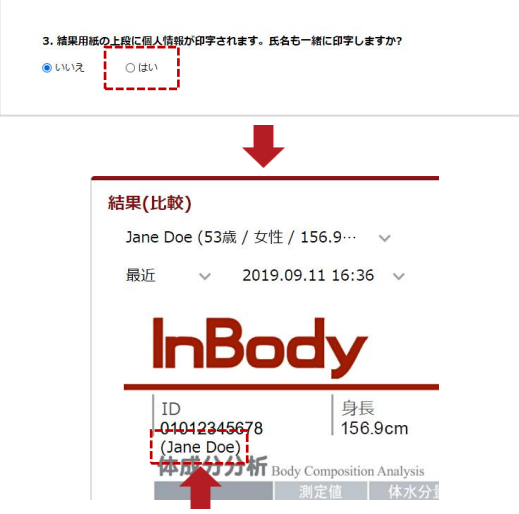

- 4. 下図の項目を選択すると、履歴結果用紙に選択した項目が追加されます。
- \* 表示できる項目は InBodyの機種によって異なります。

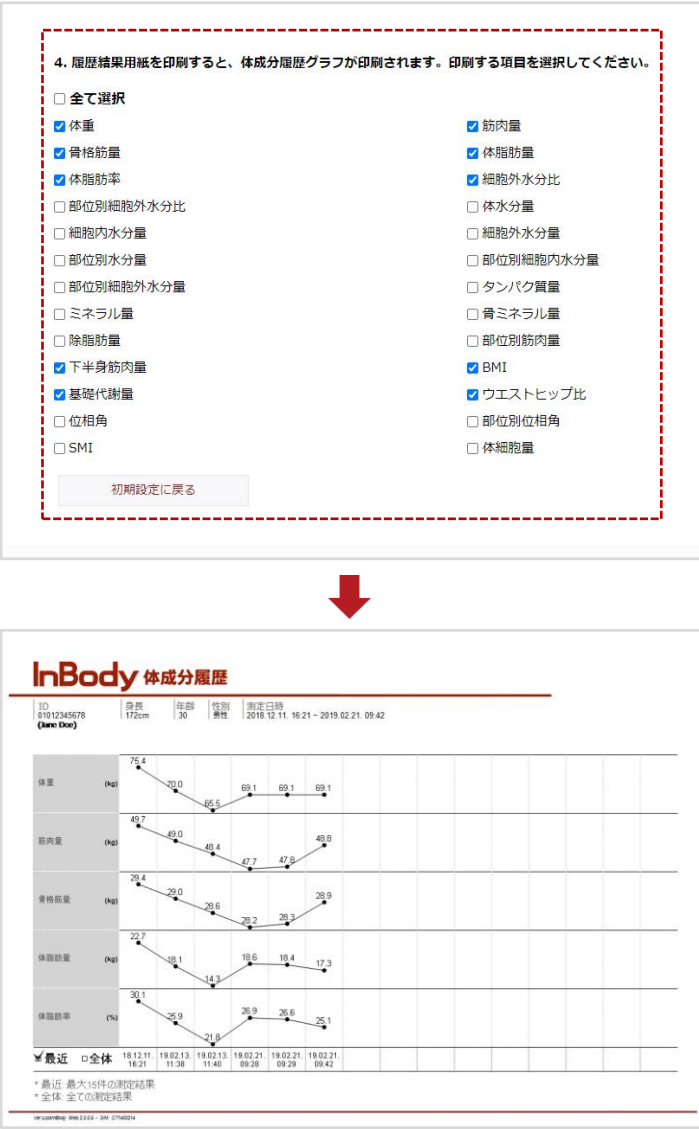

#### 04. 標準範囲

- 1. BMI 標準範囲・標準値: BMI 標準範囲と標準値を選択してください。BMI 標準範囲は、直接入力するオプションが選択できます。
- 2. 体脂肪率の標準範囲: 体脂肪率の標準範囲を直接入力して設定することができます。
- 3. ウエストヒップ比の標準範囲: ウエストヒップ比の標準範囲を直接入力して設定することができます。
- 4. 小児成長標準曲線: 小児用の体成分結果用紙を印刷する場合、その結果用紙の成長曲線項目に使用される小児成長標準

曲線を選択してください。

- ・ CDC-2000: CDC が定めている小児成長曲線です。
- ・ WHO2007: WHOが定めている小児成長曲線です。
- ・ 日本: 日本文部科学省が発表している小児成長曲線です。

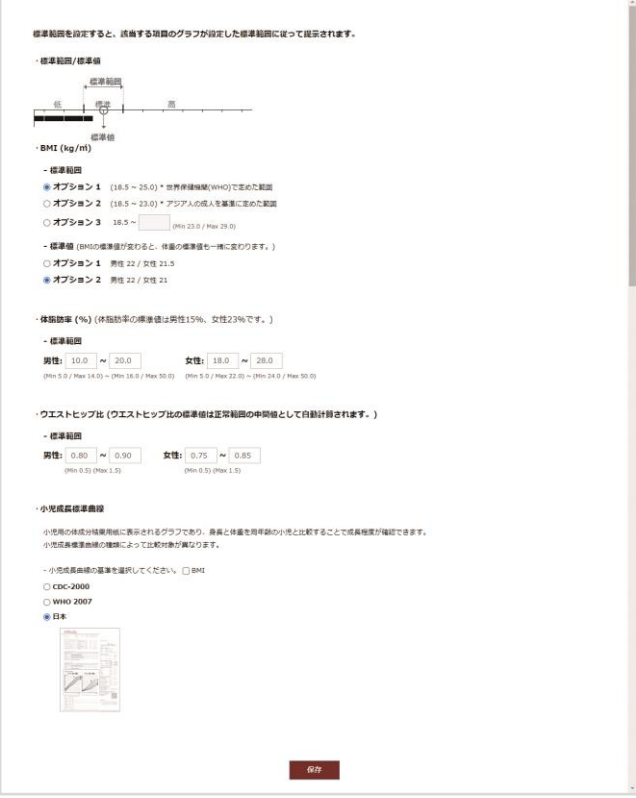

#### 07. ホームヘルス向け InBody データの表示

ホームヘルス向け製品の測定データを表示できます。

- \* InBodyBANDやInBody Dial などホームヘルス向け製品のデータを確認するには、登録者にアクセス権を要請して同意を得る必要があります。
- \* アクセス権を要請すると、登録者に InBody アプリ経由でアクセス権を求めるメッセージが通知されます。

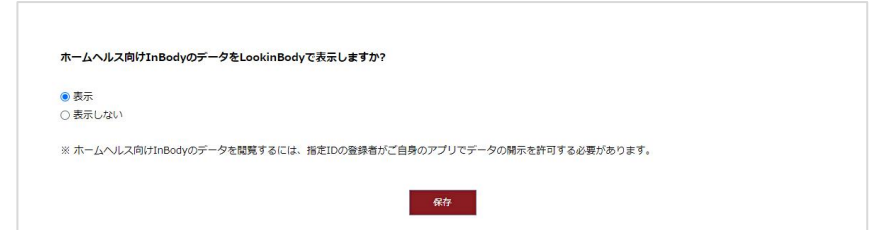

#### C. LookinBody データ関連

#### 01. 測定結果の Excel 変換

LookinBody Web に保存されているデータを Excel ファイルに変換して、保存することができます。

- \* 区分: [個人情報項目(病歴/区分)修正]から追加した項目毎の測定結果をExcel変換します。
- \* 担当: スタッフを選択すると、担当している登録者の測定結果のみをExcel変換します。

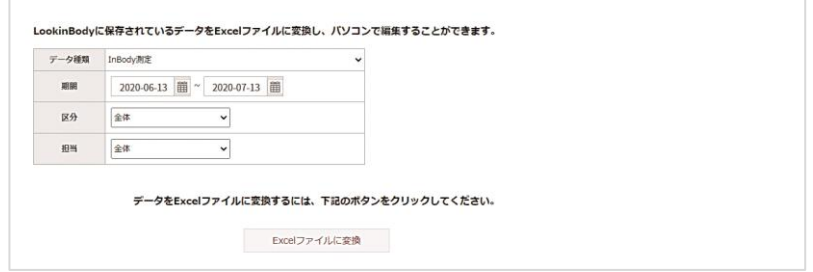

1. ログイン時と同じパスワードを入力して[確認]を選択します。

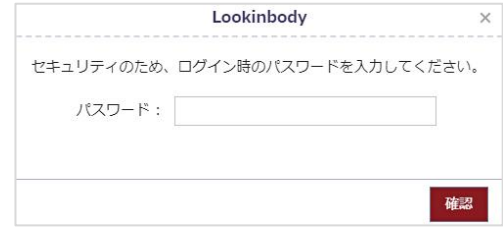

2. ブラウザ画面の下段に、Excel データが表示されるので選択してください。

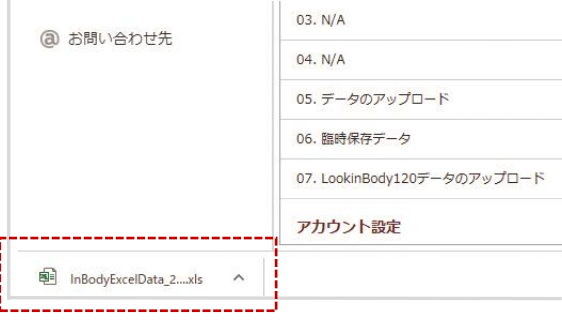

#### 02. Excel ファイルから個人情報のアップロード

個人情報を Excel ファイルに入力してからアップロードすると、複数の測定者をまとめて登録することができます。 1. [LBGroupRegistration.xls 保存]ボタンを押してください。

\* 個人情報のアップロードは[登録者一覧]の[新規登録エクセルアップロード]と同じ手順で登録できます。

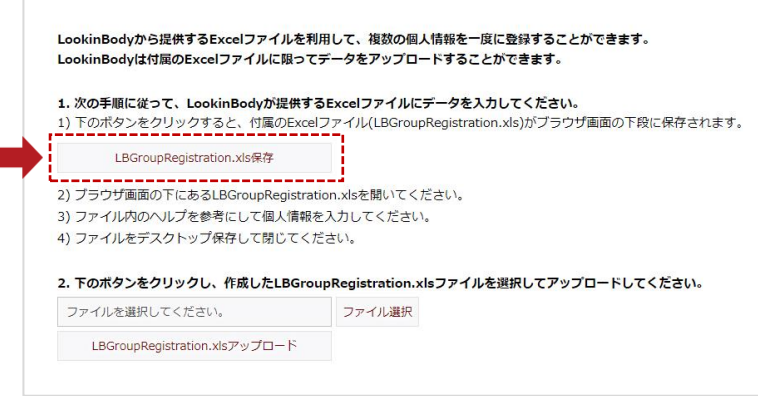

2. 画面の左下にExcel データが表示されるので、選択してください。

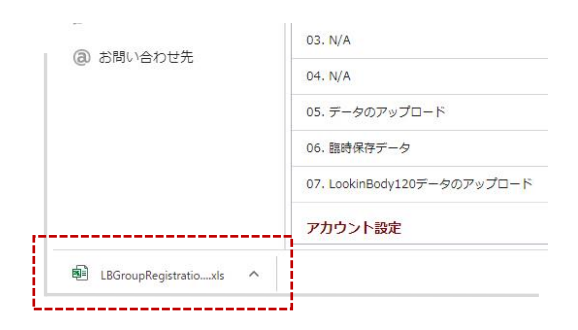

- \* [LBGroupRegistration.xls]は下記のような形式になります。
- \* Microsoft Excel 2003から2019まで対応します。それ以外のバージョンでは、[LBGroupRegistration.xls]は開けません。
- \* 個人情報を入力する際は、必ず「例」を参考にしてください。
- \* 個人情報(必須)項目は、全て入力してください。
- \* IDが重複しないように入力してください。
- \* IDは半角の英数字のみで入力してください。(1~14文字)

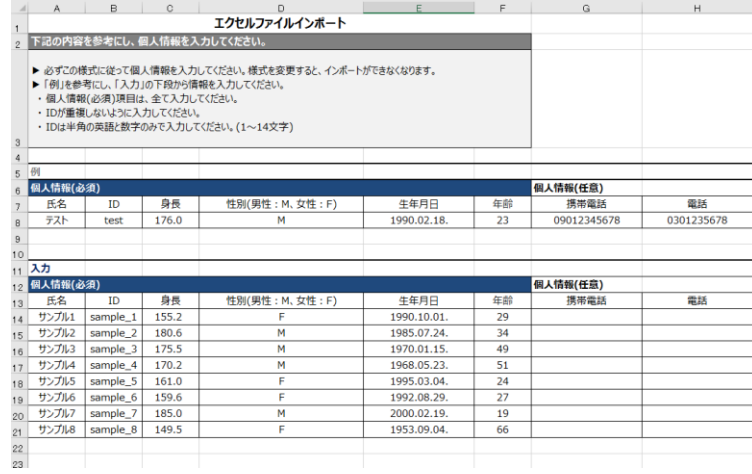

3. 作成したファイルを[LBGroupRegistration.xls アップロード]ボタンを押して読み込むと、個人情報のアップロードが開始されます。

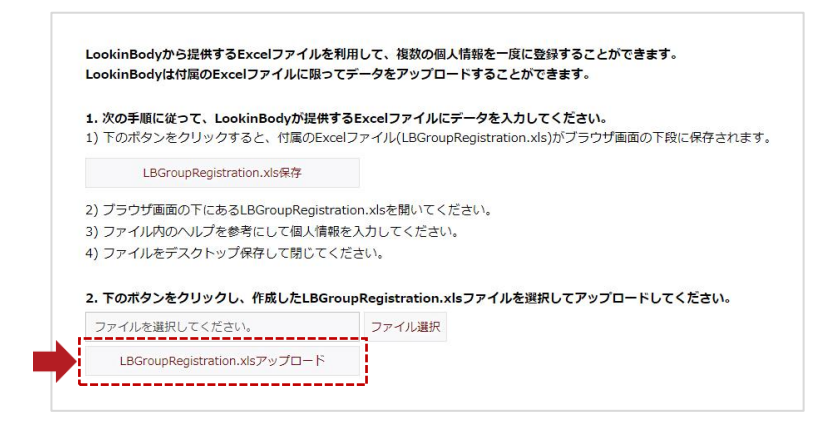

4. 個人情報のアップロードが完了したら、下図のようなポップアップアイコンが表示されます。

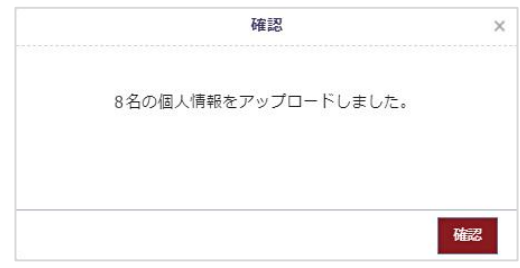

#### 05. データのアップロード

InBody 本体の[07.測定結果のコピー]から USBメモリーに保存されたデータをアップロードして、LookinBody Web に保存することが できます。

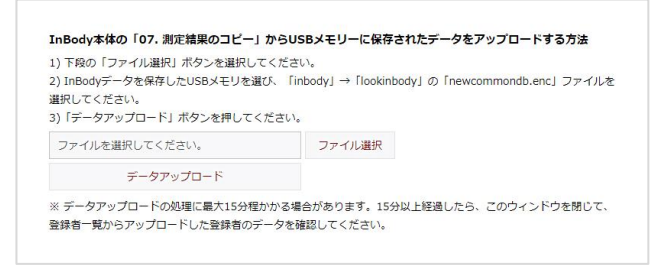

1. パソコンに差し込んでいる USBメモリーを選択して、[lookinbody]のフォルダを選択してください。

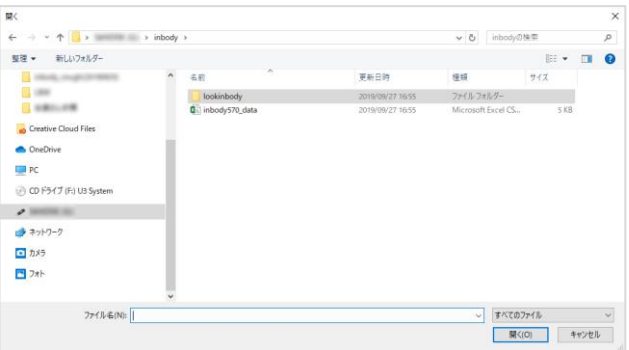

2. フォルダ内の[newcommondb.enc]を選択して、[データアップロード]を選択してください。

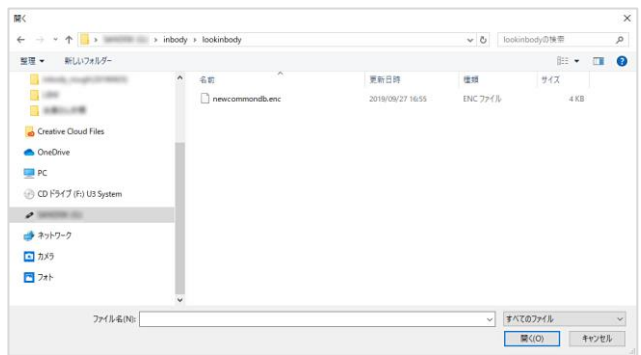

3. データのアップロードが完了したら、[登録者一覧]から正しくアップロードされているか確認してください。

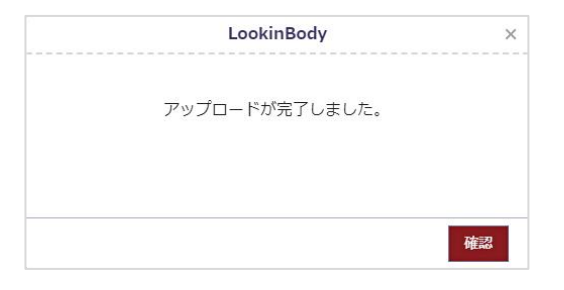

#### 06. 臨時保存データ

測定結果を LookinBody Web に保存するため、必要な情報が全て入力されていない臨時保存データを確認することができます。 必須情報を全て入力してから保存すると、LookinBody Web に測定結果が保存され、測定結果から確認することができます。

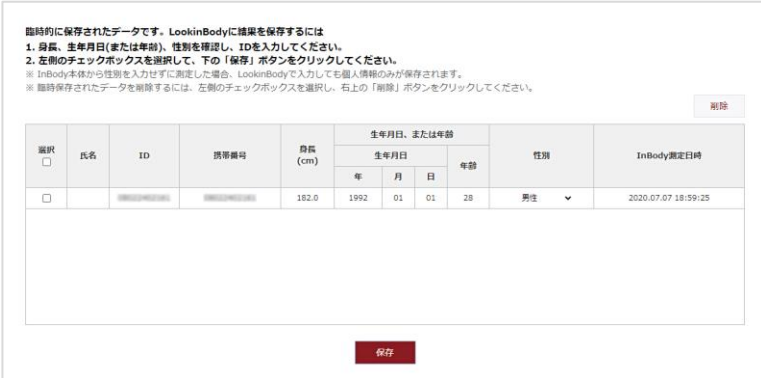

#### 07. LookinBody120 データのアップロード

LookinBody120 で管理していた個人情報や測定データを、LookinBody Web にアップロードすることができます。

- \* 測定データをアップロードするには、対象となる測定者に当社が取り扱う個人情報についてに同意していただく必要があります。
- \* 詳細につきましては、(株)インボディ・ジャパンまでお問い合わせください。

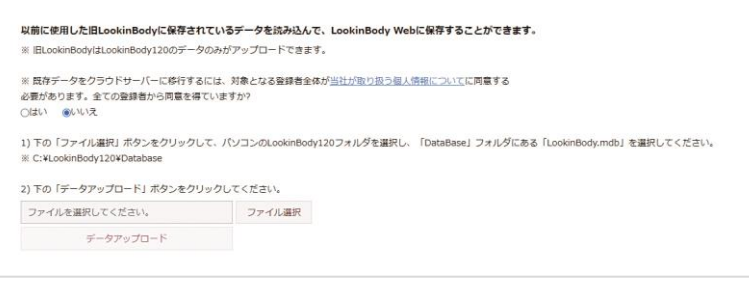

#### D. アカウント設定

測定環境に合うように、設定変更やデータを管理できます。

#### 01. 二段階認証

第三者による不正ログインの防止に有効で、より安全にログインすることができます。

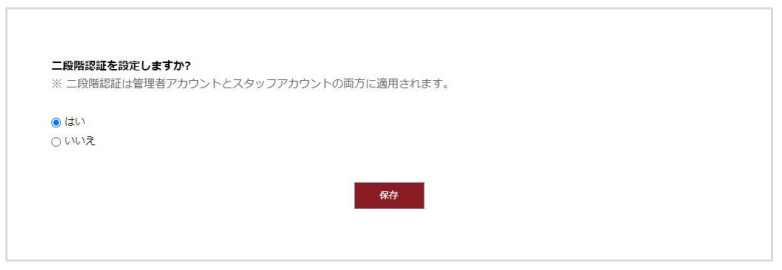

ログイン時に「ログイン ID とパスワード」による認証に加え、一定時間だけ有効な「認証番号」の入力が必要になります。 メールアドレス宛に送信される「認証番号」をアカウント画面に入力して本人確認を行います。

\* 認証番号は20分間有効になります。

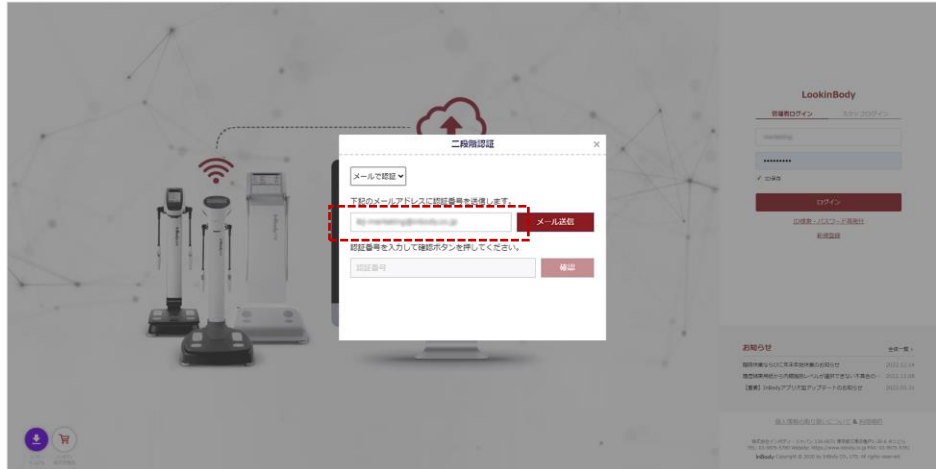

#### 02. ユーザーログの確認

LookinBody Web にログインした日時を確認できます。

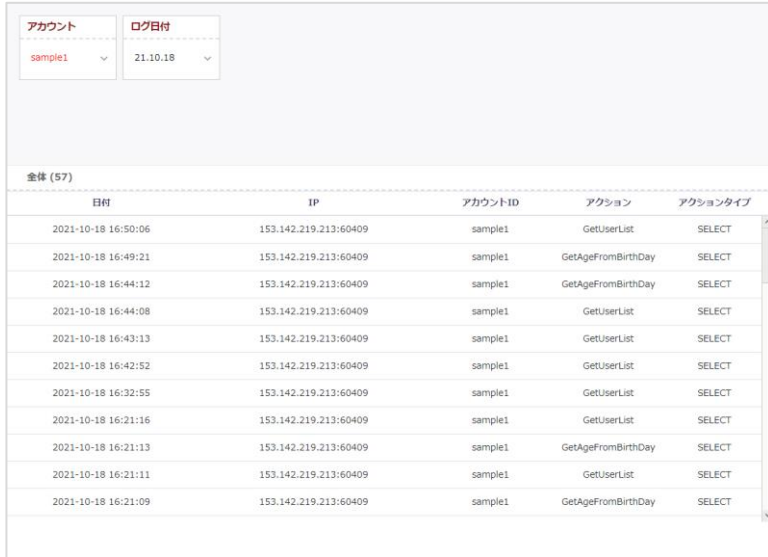

# Ⅶ. よくある質問

ここで質問に対する答えが見つからない場合は、(株)インボディ・ジャパンまでお問い合わせください。

# A. 接続に関して

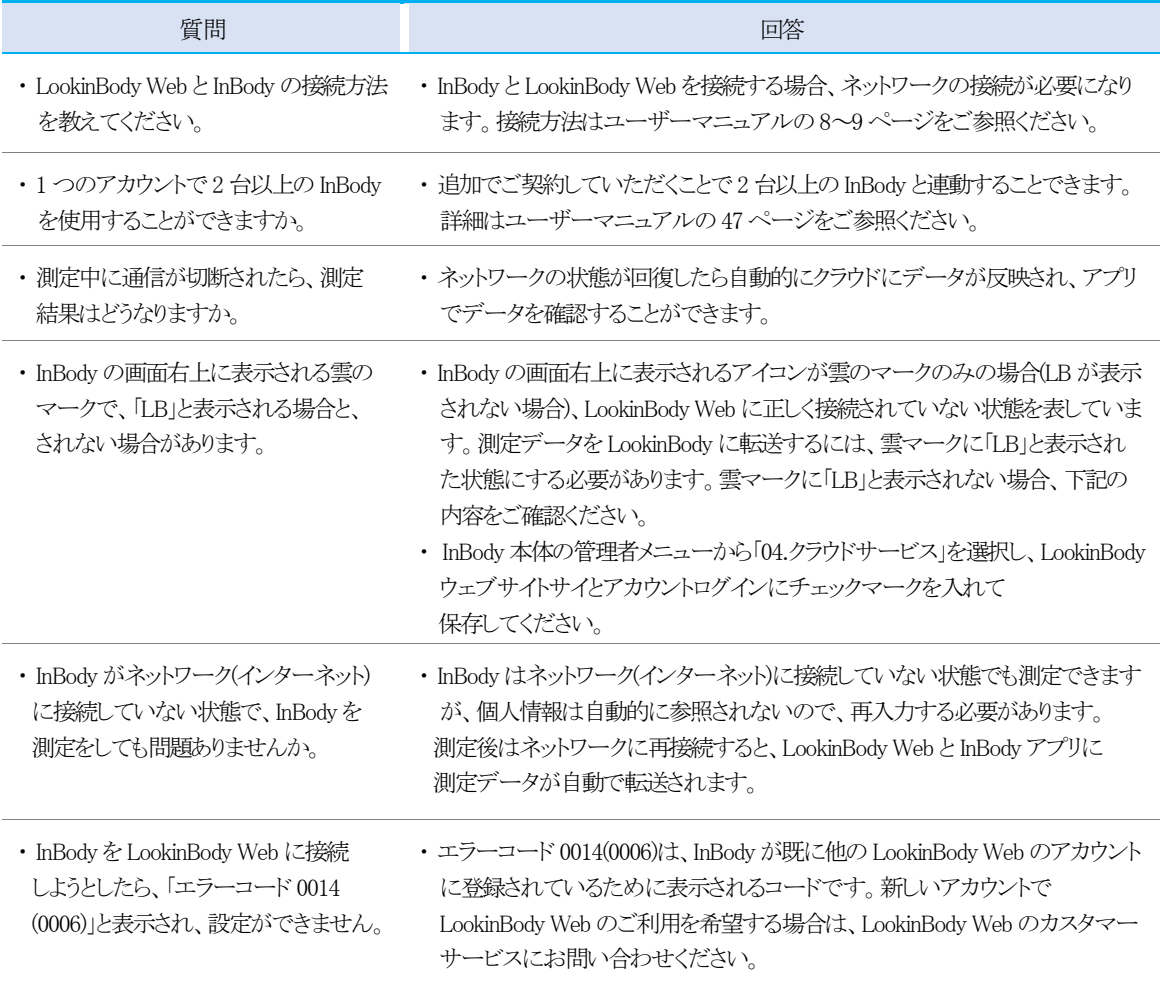

#### B. 登録に関して

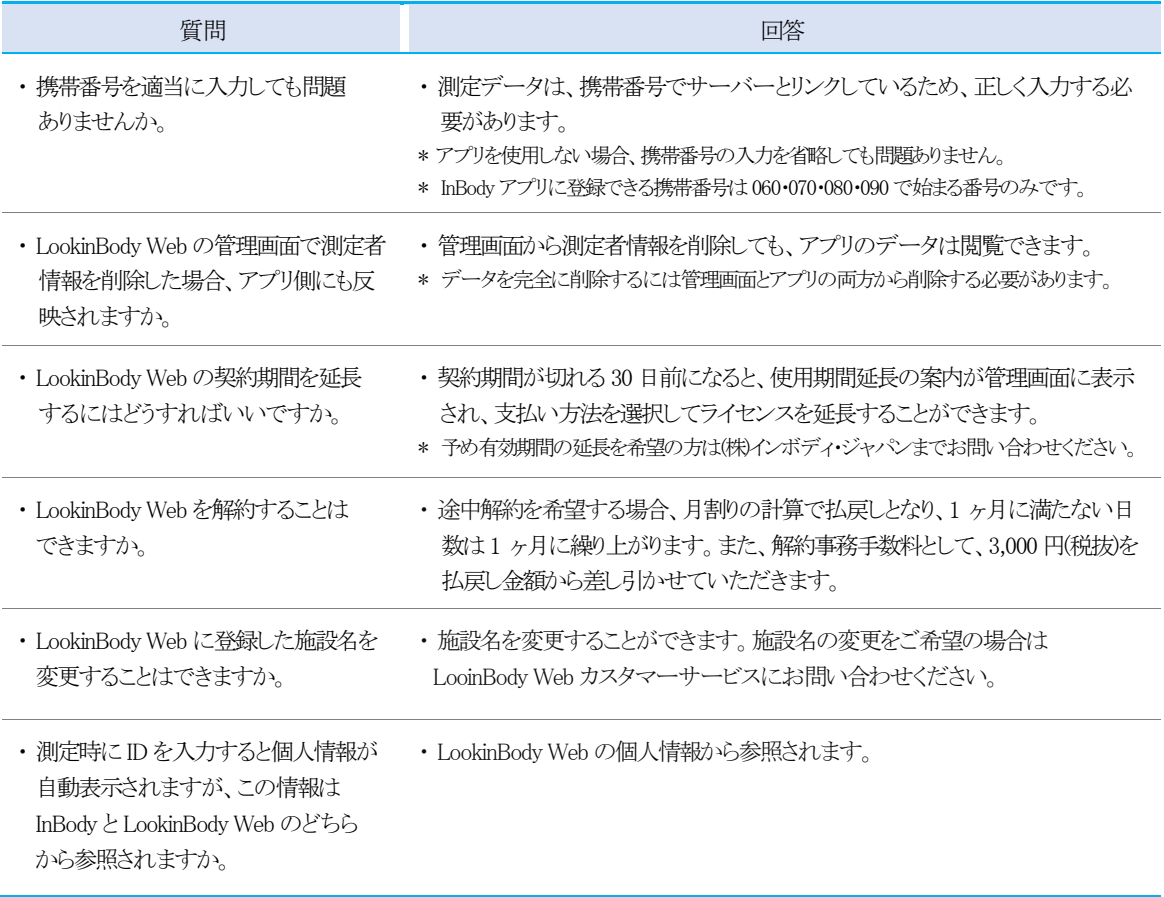

# C. データに関して

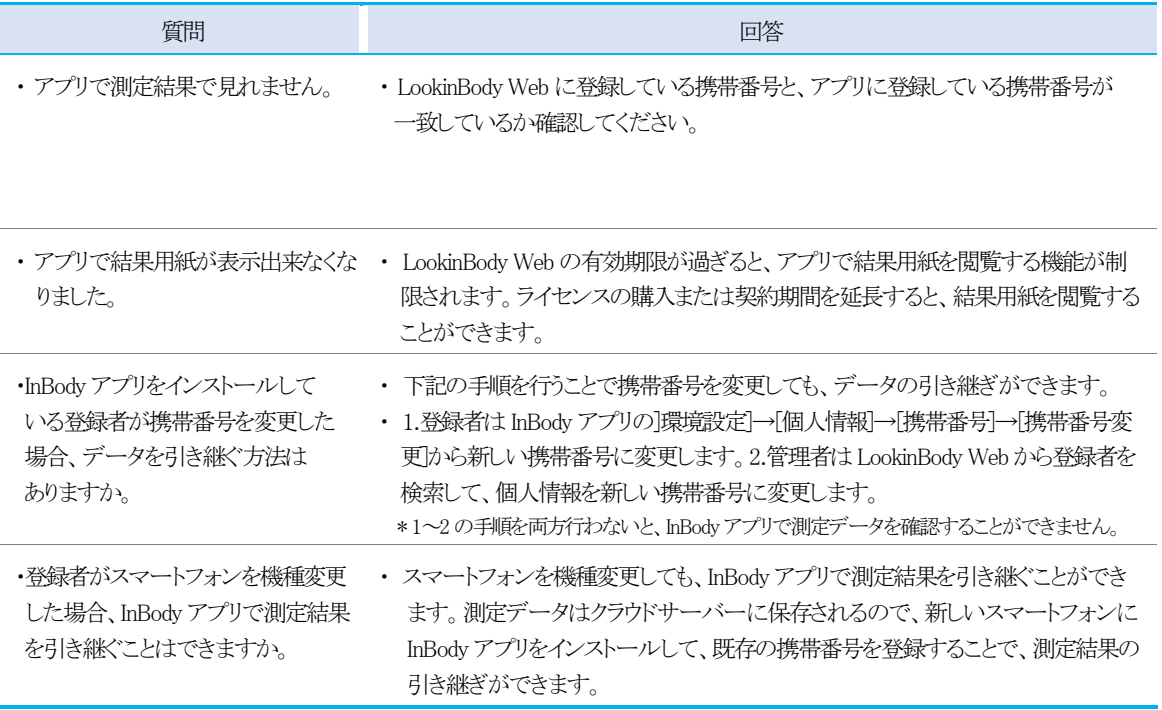

# Ⅷ. 利用金額及び決済方法

#### A. ライセンスの延長

アカウントの有効期限が残り 30 日になると、下図のようなポップアップが表示されます。継続してご利用する場合は、ライセンス券の購 入をしてください。

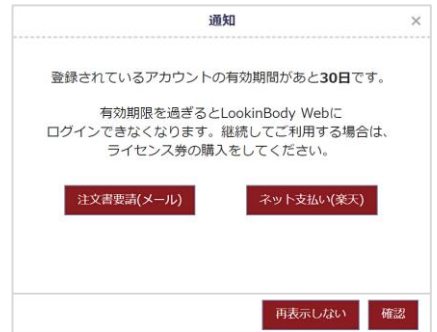

#### 注文書要請(メール)

[注文書要請(メール)]を選択すると、下図のポップアップが表示されます。ご希望の契約期間を選択して[確認]ボタンを押すと、見積書 依頼が株式会社インボディ・ジャパンに送信されます。その後担当より注文書をお送りいたします。

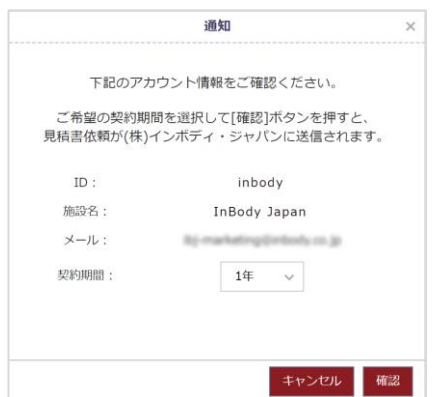

#### ネット支払い(楽天)

[ネット支払い(楽天)]を選択すると、インボディ楽天市場店のページに移動します。ご希望の契約期間を選択して購入をしてください。

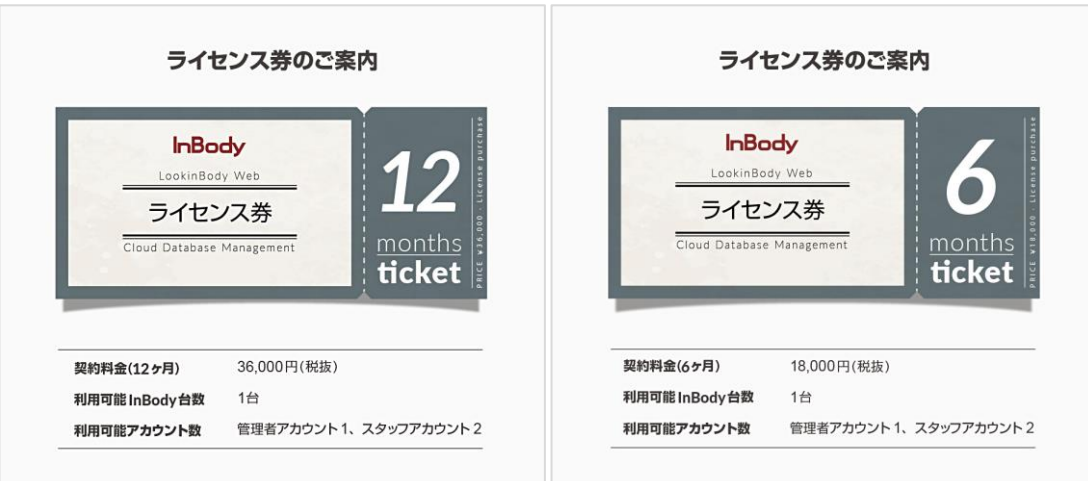

#### B. LookinBody Web の基本料金

LookinBody Web の契約料金は基本プランとオプションで構成されます。InBody の接続台数の追加や、必要なスタッフアカウント数の 追加によって金額が異なります。

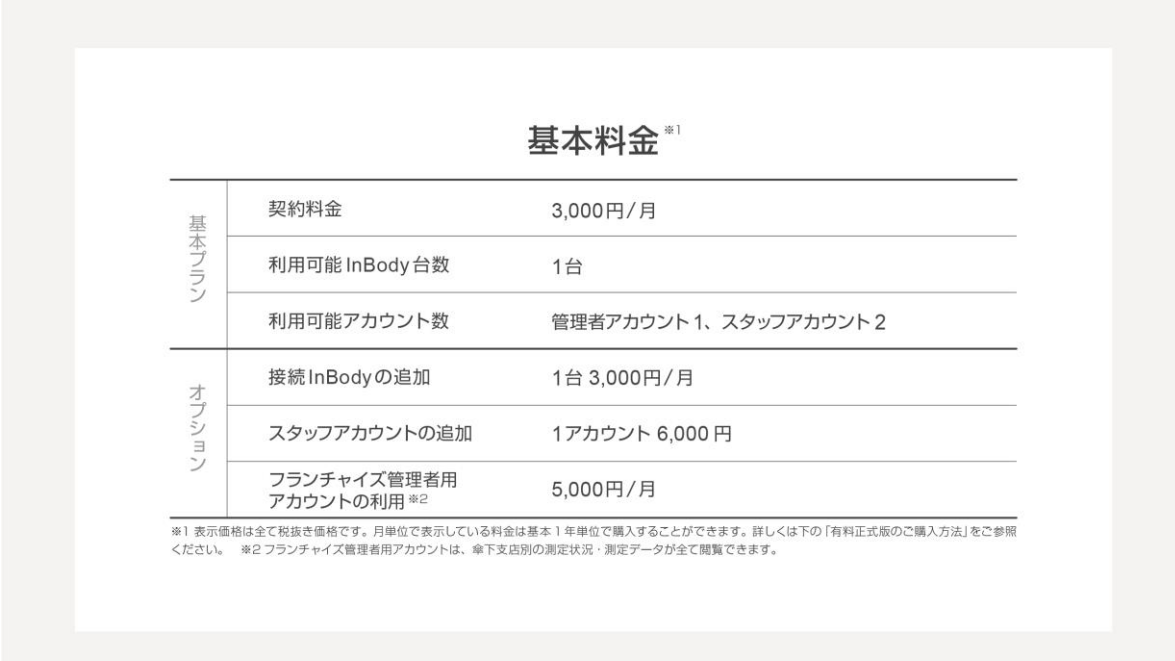

#### 無料体験版のご利用方法(基本30 日間)

【基本プランの全てを使用可能にする登録手順】

- 1. パソコンから https://jpn.lookinbody.com に接続して、管理者ログインで新規登録します。※3
- 2. ログイン画面の左下にある【ユーザーマニュアル】をダウンロードします。
- 3. 登録した ID でログインすると、【チュートリアル】が表示されます。
- 4. チュートリアルの案内に従って InBody の設定を完了し、測定を行います。※4
- 5. LookinBody Web の画面やスマートフォンの InBody アプリから結果が表示されることを確認します。※5
- ※3 インターネットブラウザは、Google Chrome(Ver.72.0以後)を推奨します。
- ※4 クラウドサーバーにデータを送るには、測定時に画面上で「個人情報の取り扱いについて」に同意し、ID を入力する必要があります。
- ※5 スマートフォンで測定結果を確認するには、測定時に画面上で携帯番号を入力し、同じ番号で InBody アプリに新規登録する必要があります。

#### 【無料体験版ご利用前の確認事項】

- 1. 対応機種: InBody970・BWA・770・570・470・370S・270 ※6
- 2. 使用環境: InBody を有線LAN か Wi-Fi に接続できる環境 ※7
- ※6 対応機種でも 2019年7月以前に導入された機器はアップデートが必要です。近くの営業所にお問い合わせください。
- ※7 安定的な通信状態を維持するには有線LAN をお勧めします。Wi-Fiは契約プランの仕様によって繋がらない場合があります。

#### 有料正式版のご購入方法(有料転換)

#### 【お支払い方法】

- 1. 無料体験期間中、画面にはアカウントの有効期限が表示され、この期限を過ぎるとアクセスができません。
- 2. アクセス権は使用環境に応じるライセンス料を支払うことで再度与えられ、支払い方法には 2 種類があります。
	- 見積兼注文書の発行を依頼し、現金振り込みでライセンスを購入する。※9 ※10
- インボディ楽天市場店(https://www.rakuten.co.jp/inbody)でライセンスを購入する。
- 3. 購入したライセンスがアカウントに反映されるには、最長1 営業日が所要します。
- ※9 現金振り込みの場合、1年単位のみ購入が可能です。インボディ楽天市場店は、6・12ヶ月単位で購入することができます。
- ※10 途中の契約解除を希望する場合、月割りの計算で払戻しとなり、1ヶ月に満たない日数は1ヶ月に繰り上がります。また、解約事務手数料として、3,000円(税抜)を払戻し金 額から差し引かせていただきます。

株式会社インボディ・ジャパン Copyright©1996~InBody Japan Inc. All rights reserved. IM-JPN-LBWEBM-220401